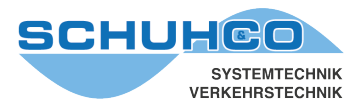

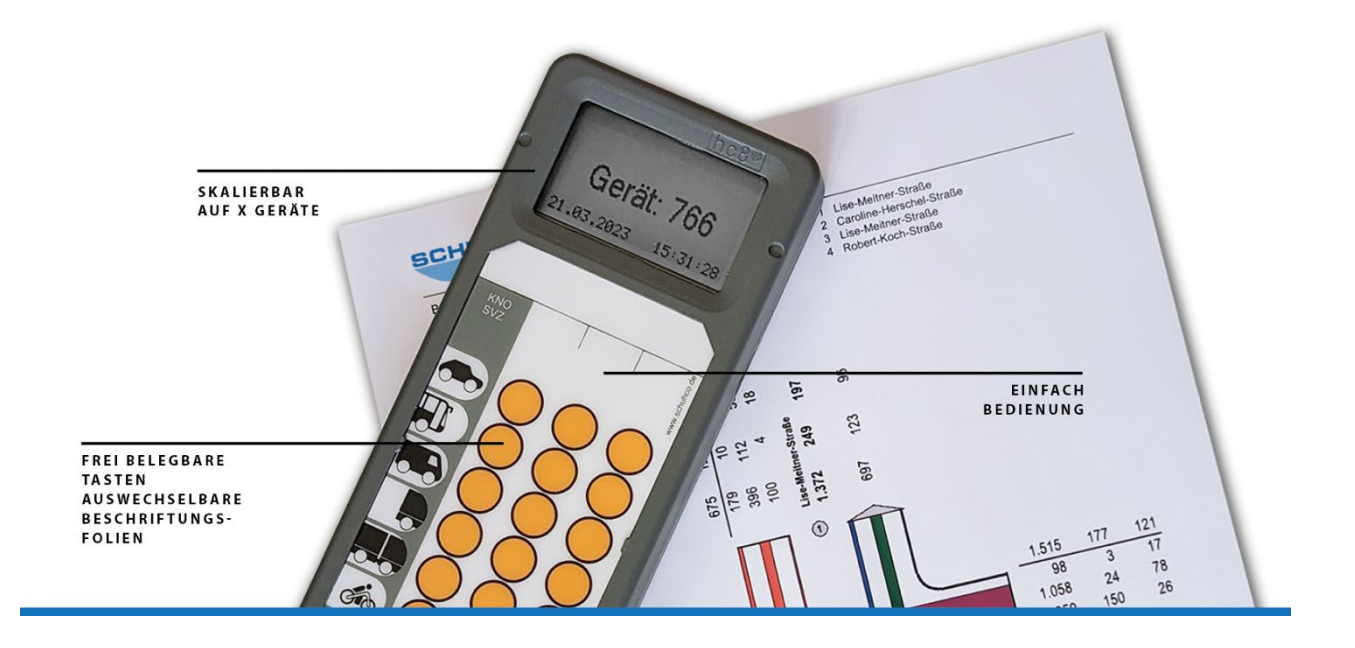

# **KNO-WIN**

# Version 3.04, Bedienungsanleitung

Stand Mai 2023

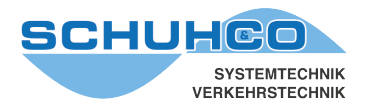

# **Inhaltsverzeichnis**

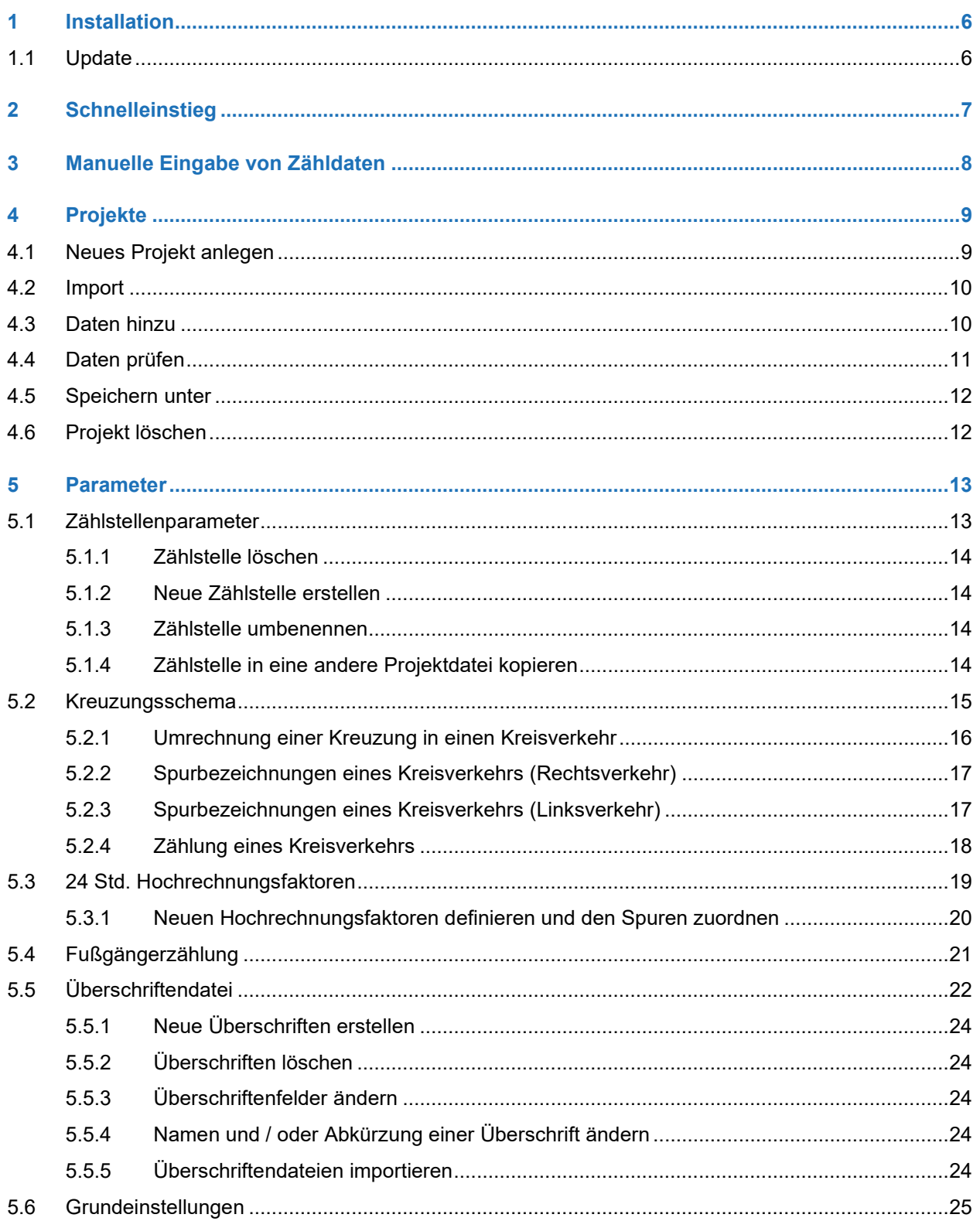

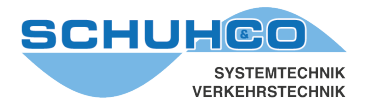

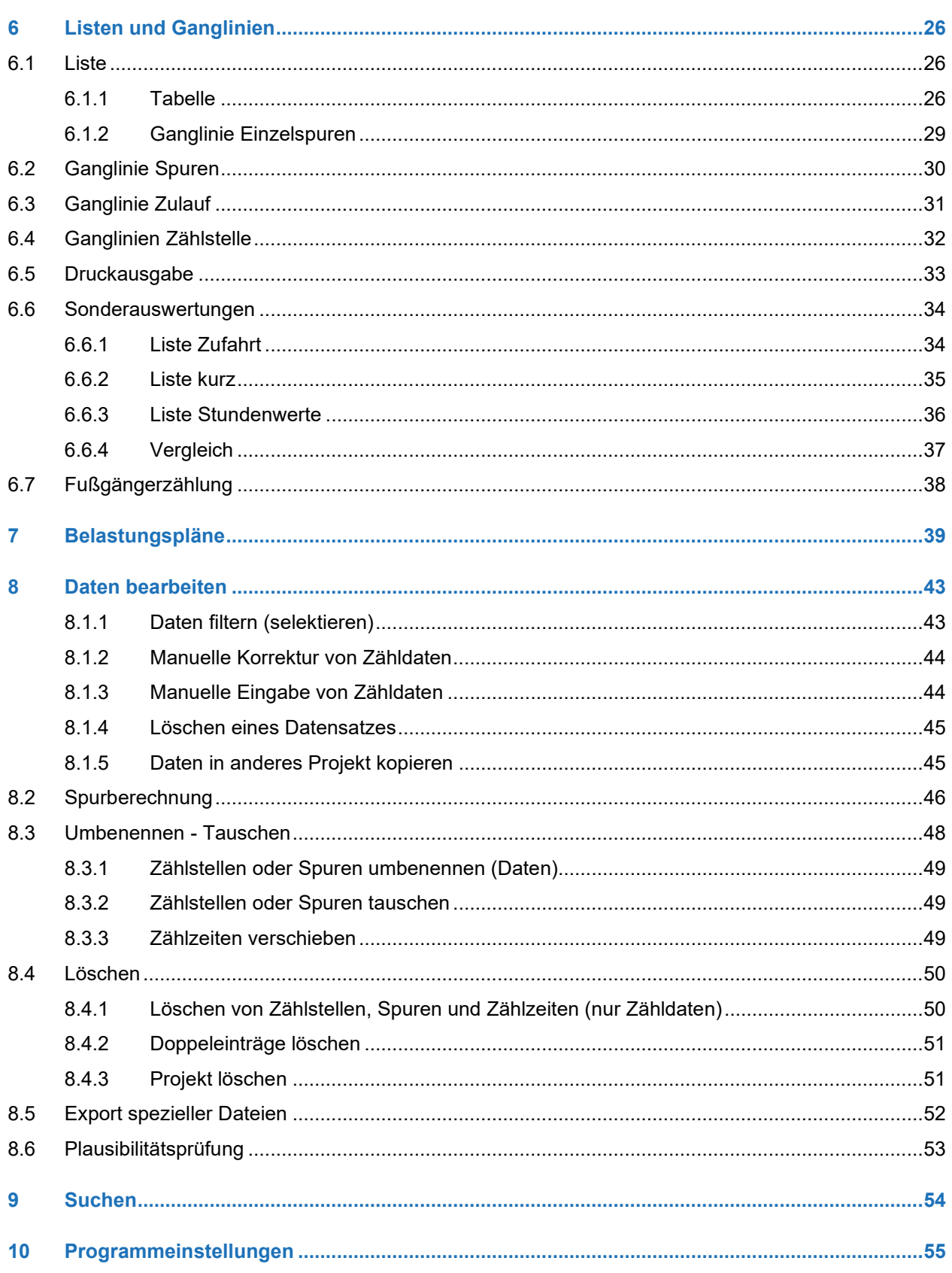

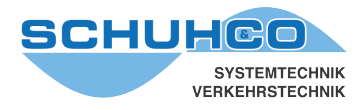

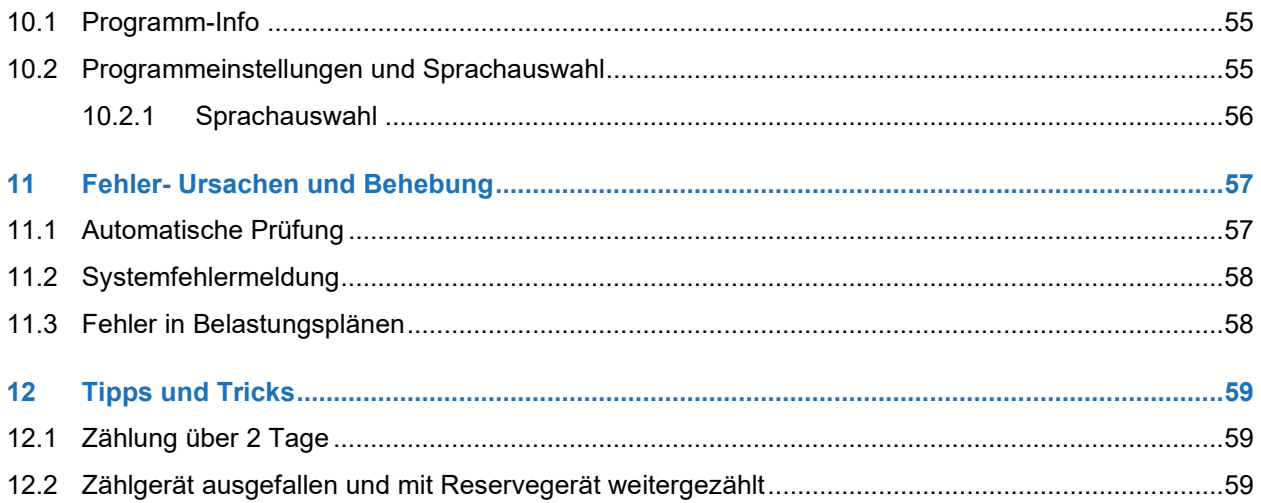

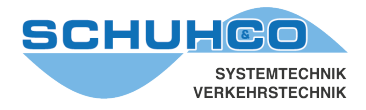

KNO-WIN ist ein Programm zur Auswertung und Präsentation von Daten aus Verkehrszählungen. Die Daten können aus dem hc8-PROGRAMMER (Programm zum Versorgen und Auslesen der hc8®, hc8/45® und hc8/36® Zählgeräte) oder aus KNO-DOS (bisherige DOS-Version) importiert werden.

# **Der Funktionsumfang von KNO-WIN enthält alle Funktionen der früheren DOS-Version und darüber hinaus folgende Leistungsmerkmale:**

- intuitive Benutzeroberfläche
- farbige Darstellung der Spuren, Ganglinien und Belastungspläne
- Änderungen sind sofort in den Grafiken sichtbar
- Belastungspläne sind in alle Lagen drehbar mit freier Wahl der Winkel zwischen den Straßen
- umfangreiche Möglichkeiten der Datenbearbeitung
- umfangreiche Gestaltungsmöglichkeiten der Ausdrucke
- komfortables Suchmenü
- Umwandlung einer Kreuzung in einen Kreisverkehr

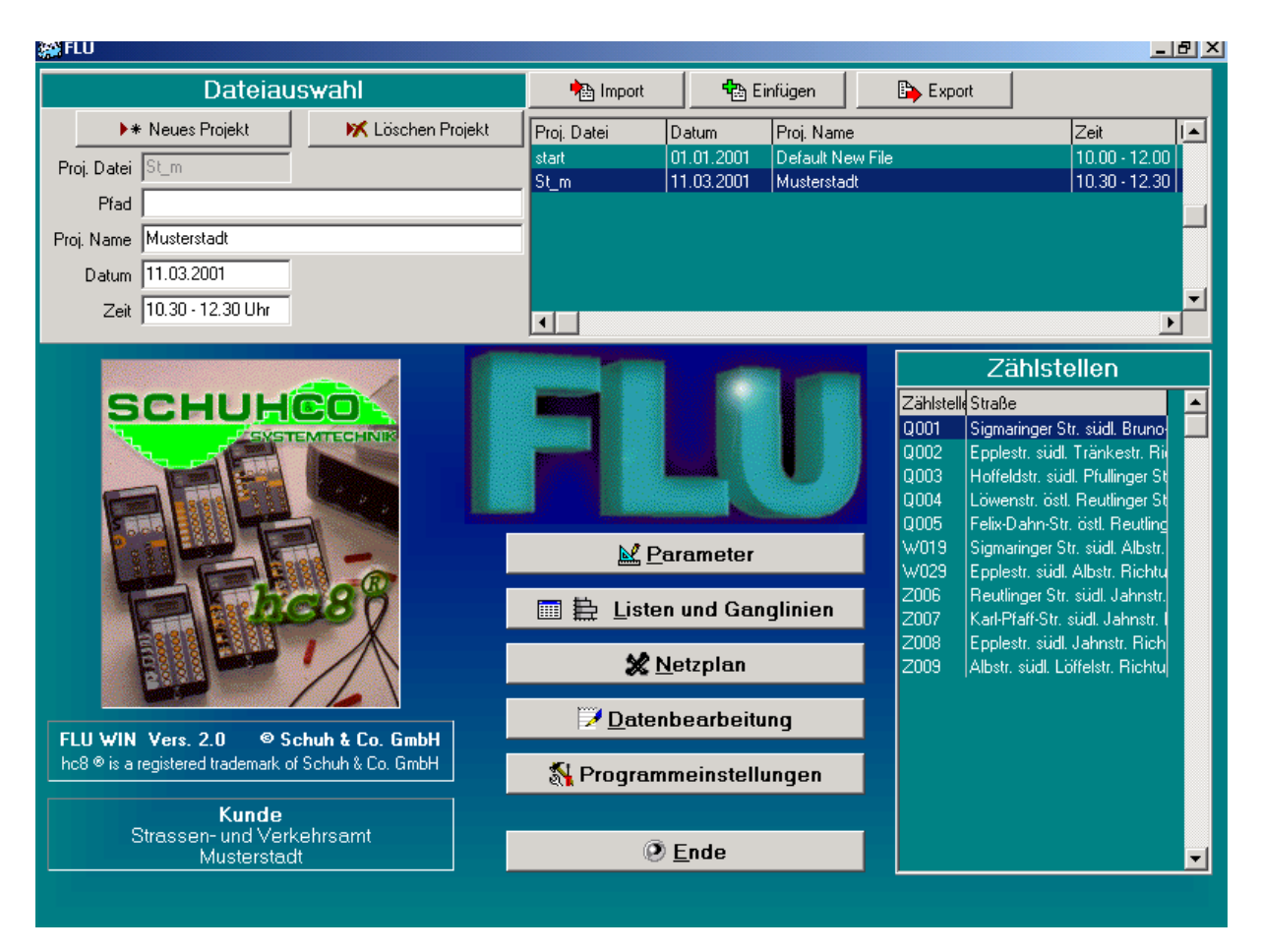

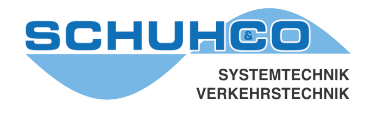

# <span id="page-5-0"></span>**1 Installation**

Zur Installation von KNO-WIN führen Sie folgende Schritte durch:

- Alle geöffneten Programme schließen
- CD-ROM ins Laufwerk legen
- Explorer starten und CD-ROM-Laufwerk öffnen
- Verzeichnis KNO-WIN auf der CD öffnen
- KNOx\_xx.exe durch Doppelklick starten
- Evtl. Zielpfad mit Ziellaufwerk ändern (Destination folder / Browse)
- Installation mit Install starten

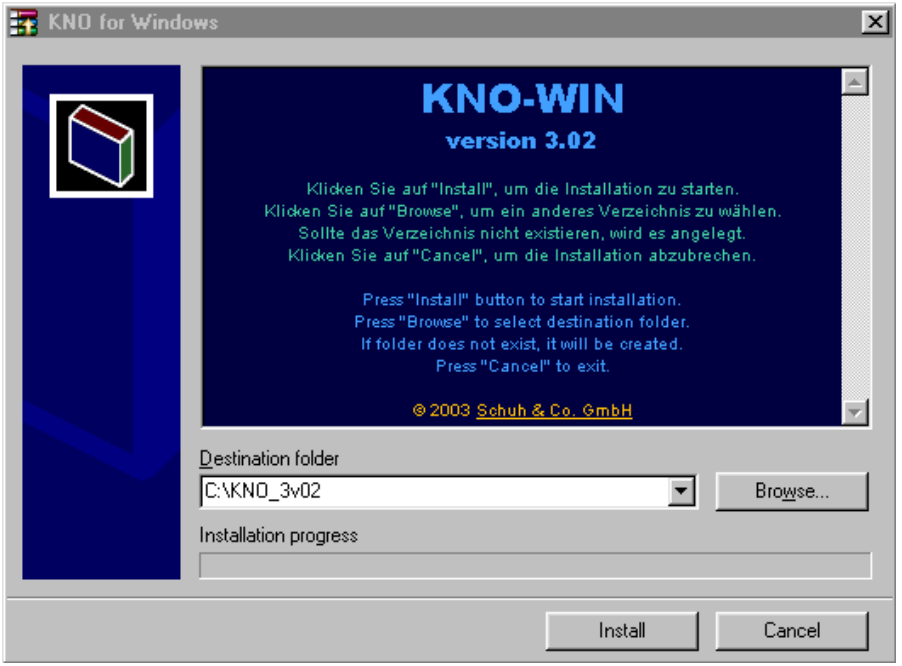

### <span id="page-5-1"></span>**1.1 Update**

Sollte die installierte Version ein Update einer älteren KNO-WIN Version sein, so empfehlen wir beide Versionen für einige Zeit parallel auf der Festplatte zu behalten. Die neuere Version wird automatisch in einem eigenen Verzeichnis installiert.

Um die Daten der vorherigen Version zu übernehmen, ist es meist erforderlich sie mit der neuen Version zu importieren. Das Umstellen des Pfadnamens oder das Kopieren mit dem Explorer reicht nicht, wenn in der neuen KNO-WIN Version die Datenbankstruktur erweitert wurde.

Die Hochrechnungsfaktoren (Knohofa.dbf) und die Überschriftendateien (Knohead.dbf) dagegen dürfen kopiert werden.

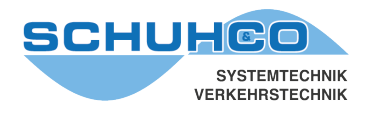

# <span id="page-6-0"></span>**2 Schnelleinstieg**

<span id="page-6-1"></span>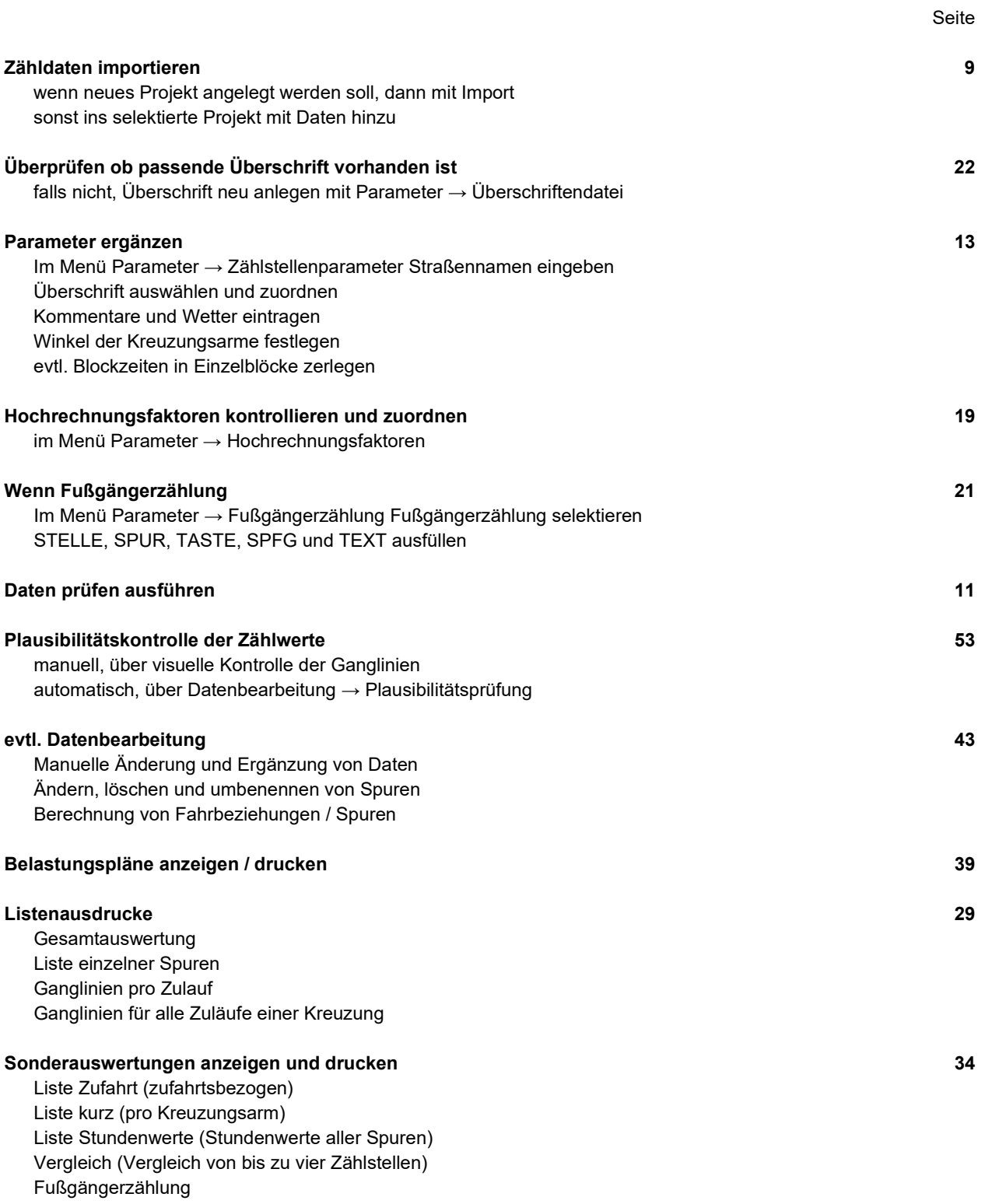

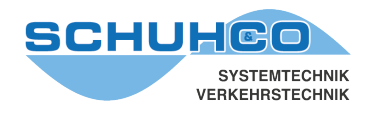

# <span id="page-7-0"></span>**3 Manuelle Eingabe von Zähldaten**

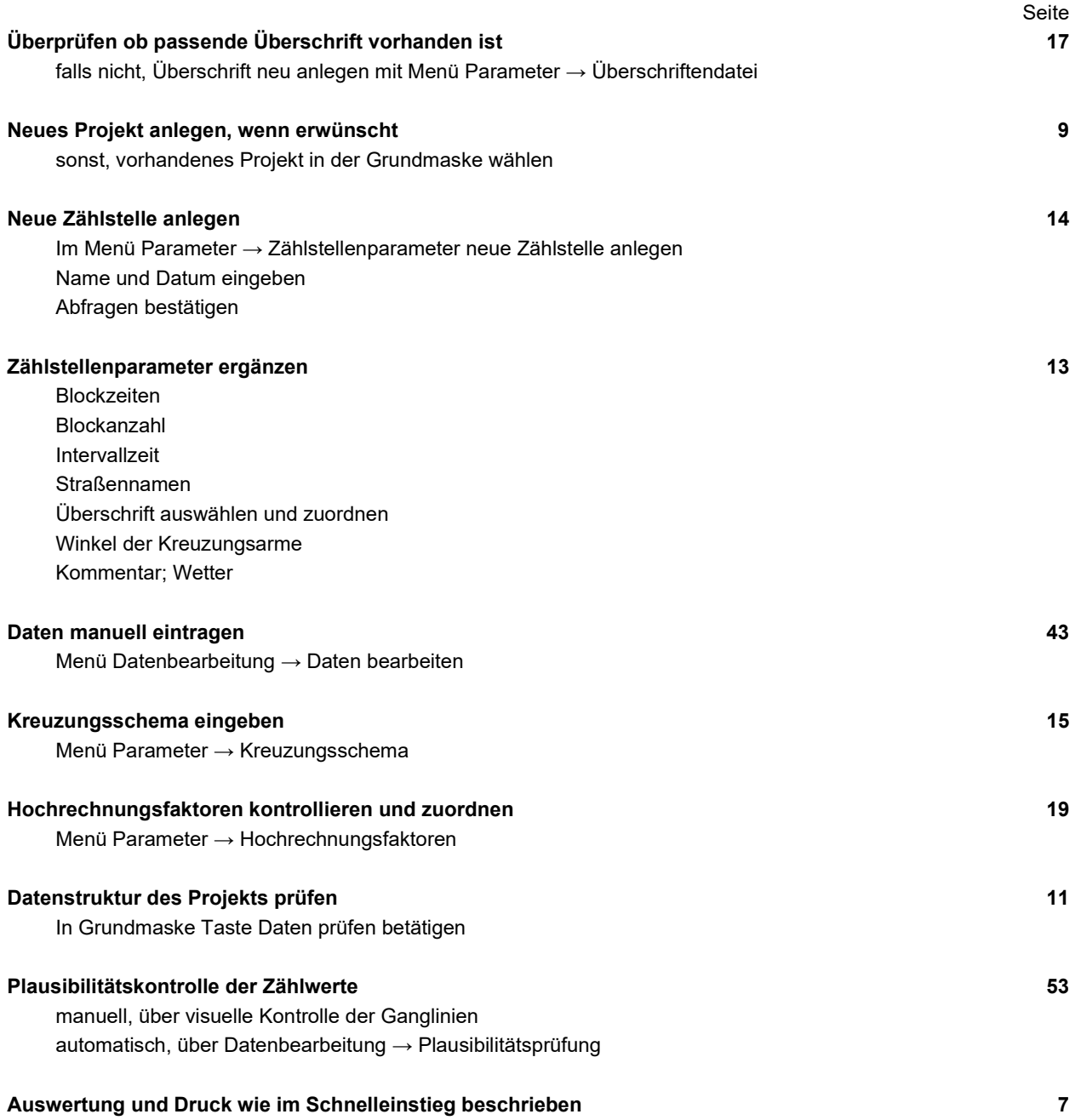

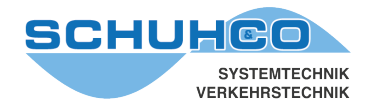

# <span id="page-8-0"></span>**4 Projekte**

In einem Projekt werden die Daten und Parameter von einer oder mehreren Zählstellen zusammengefasst. Jedes Projekt wird in eigenen Dateien gespeichert, die den Namen des Projekts tragen. Das Verzeichnis, in dem diese Dateien abgelegt werden, kann mit Aktuellem Verzeichnis eingestellt werden (Voreinstellung VZDATA).

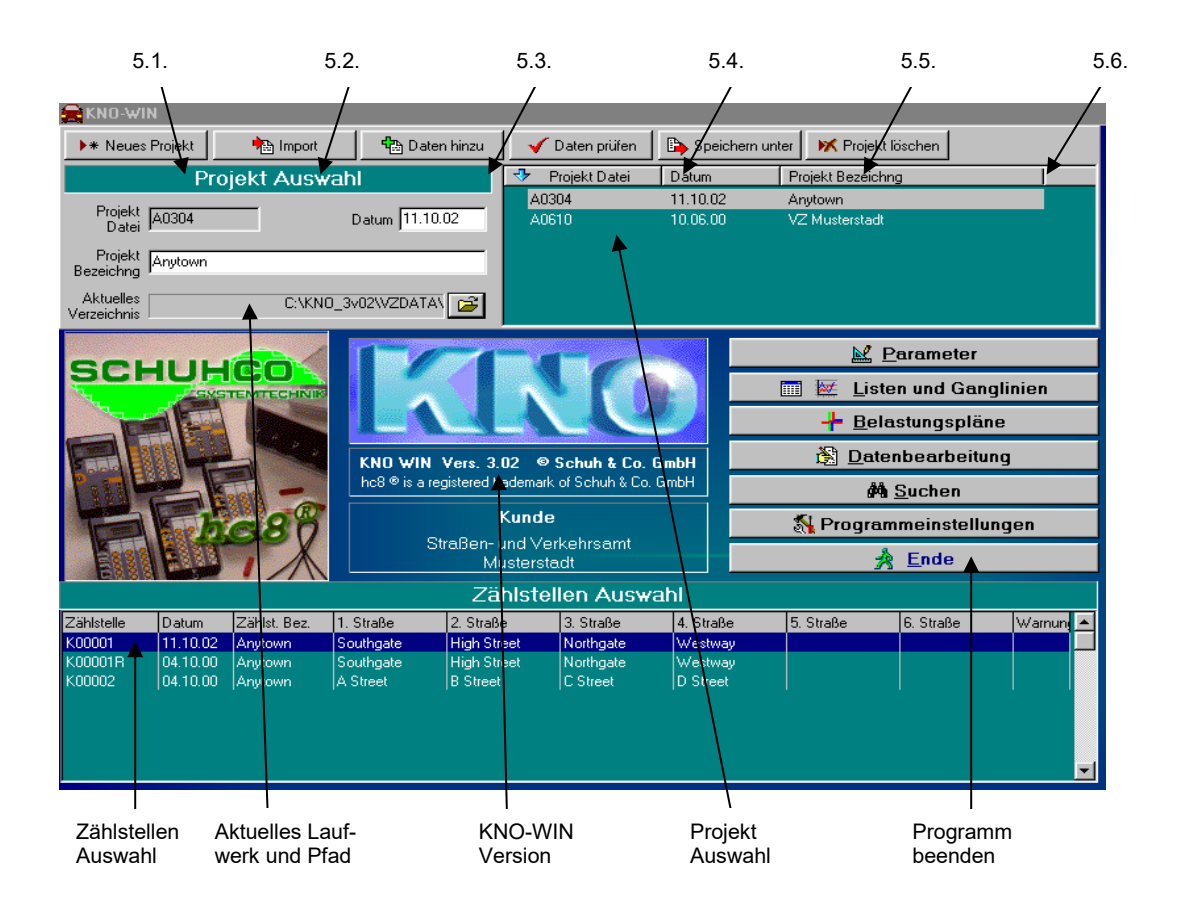

Durch Mausklick auf den Spaltenkopf kann die Sortierfolge in der Projektauswahl geändert werden. Die Reihenfolge und Breite der Spalten in der Zählstellenauswahl kann mit der Maus verändert werden.

#### <span id="page-8-1"></span>**4.1 Neues Projekt anlegen**

Durch Klick auf Neues Projekt wird ein neues leeres Projekt angelegt und die Felder Projektdatei, Datum und Projekt Bezeichnung zur Eingabe geöffnet. Im neu angelegten Projekt wird automatisch eine Zählstelle mit der Bezeichnung Kxxxxxx xx angelegt, diese kann später umbenannt oder gelöscht werden. Diese Vorgehensweise ist nur bei manueller Dateneingabe sinnvoll. Im Regelfall werden Projekte importiert.

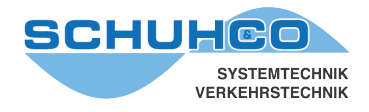

# <span id="page-9-0"></span>**4.2 Import**

Mit Import wird ein neues Projekt angelegt und die Daten der zugehörigen Zählstellen eingefügt. Die Daten können zuvor vom "hc8-Programmer" exportiert worden sein, oder aus bereits vorhandenen Dateien von KNO-DOS bzw. KNO-WIN übernommen werden. Wählen Sie im Fenster "KNO Datenbank Import" den Quellordner und öffnen Sie die zu importierende Datei durch Doppelklick. In der Projektliste erscheint daraufhin ein neuer Eintrag.

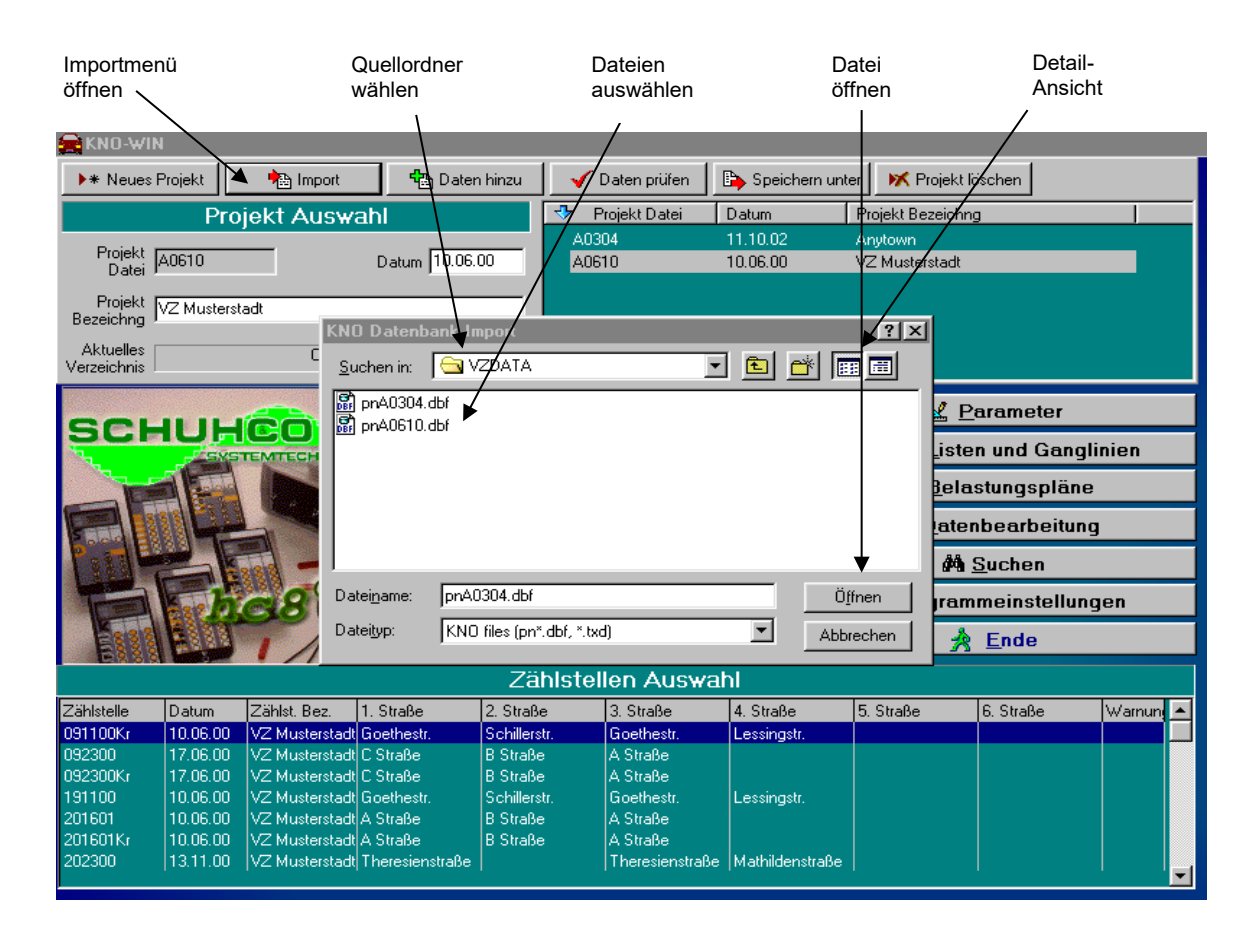

Der hc8-Programmer exportiert die Zähldaten als txd-Dateien in einer eigenen Verzeichnisstruktur ( ..\Exportverzeichnis\Projekt\Zählstelle\\*.txd ). Es genügt eine der txd-Dateien anzuklicken, KNO-WIN lädt dann alle zum Projekt gehörigen Zähldaten.

Beim Import der Daten aus KNO-DOS oder KNO-WIN können Sie auch mehrere pn\*.dbf Dateien markieren, um sie gleichzeitig zu importieren. Beachten Sie auch die speziellen Einstellmöglichkeiten wie unter 10. Programmeinstellungen beschrieben.

#### <span id="page-9-1"></span>**4.3 Daten hinzu**

Dieser Menüpunkt unterscheidet sich von Import dadurch, dass kein neues Projekt angelegt wird. Vielmehr werden die Zählstellen dem zuvor gewählte Projekt hinzugefügt.

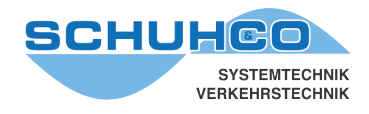

# <span id="page-10-0"></span>**4.4 Daten prüfen**

 $\sqrt{ }$  Daten prüfen

Mit Daten prüfen wird der Strukturaufbau der Projekt-Dateien geprüft. Es werden alle Zählstellen des selektierten Projekts kontrolliert. Das Ergebnis erscheint in der Spalte Warnungen in der Zählstellenauswahl.

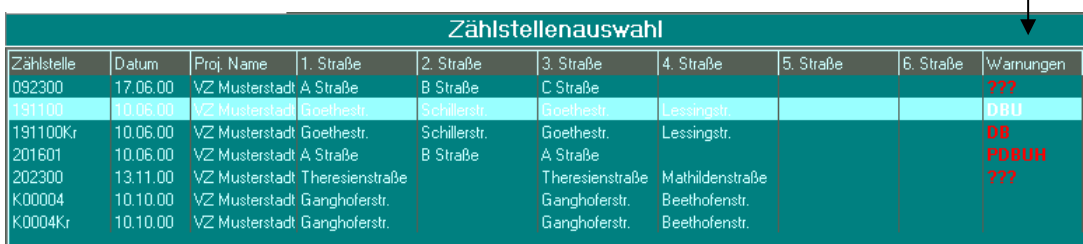

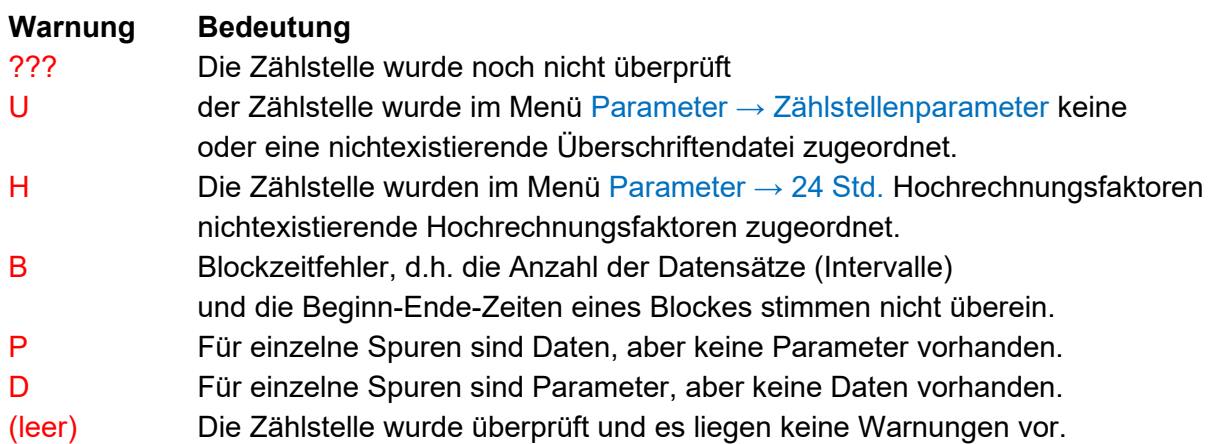

Mit einem Doppelklick auf eine Zählstelle kann diese auch einzeln geprüft werden. Bei vorhandenen Warnungen wird folgendes Fenster geöffnet:

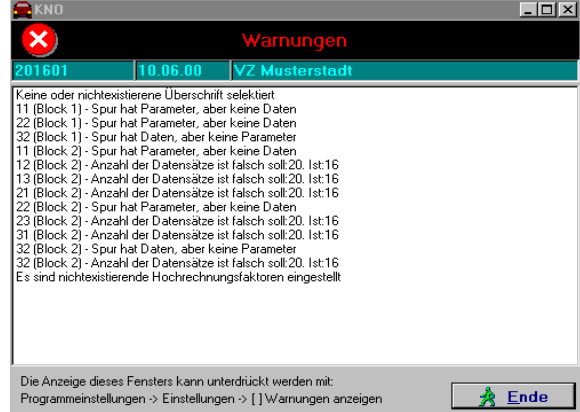

Weitere Informationen finden Sie im Kapitel 11. Fehler- [Ursachen und Behebung.](#page-56-0)

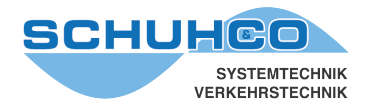

# <span id="page-11-0"></span>**4.5 Speichern unter**

Mit diesem Menüpunkt können Sie ein komplettes Projekt zur Datensicherung oder zur Weitergabe kopieren. Zu einem Projekt gehören jeweils 3 DBF-Dateien, die mit den Buchstaben VZ, PN und FG beginnen.

- Projekt wählen
- Menü Speichern unter öffnen
- Zielordner einstellen, evtl. neuen Ordner erstellen
- Taste Speichern drücken. Die Dateinamen werden von KNO-WIN vergeben

Im Beispiel unten wird die Projektdatei A0610 in den Ordner "Export Verzeichnis" exportiert.

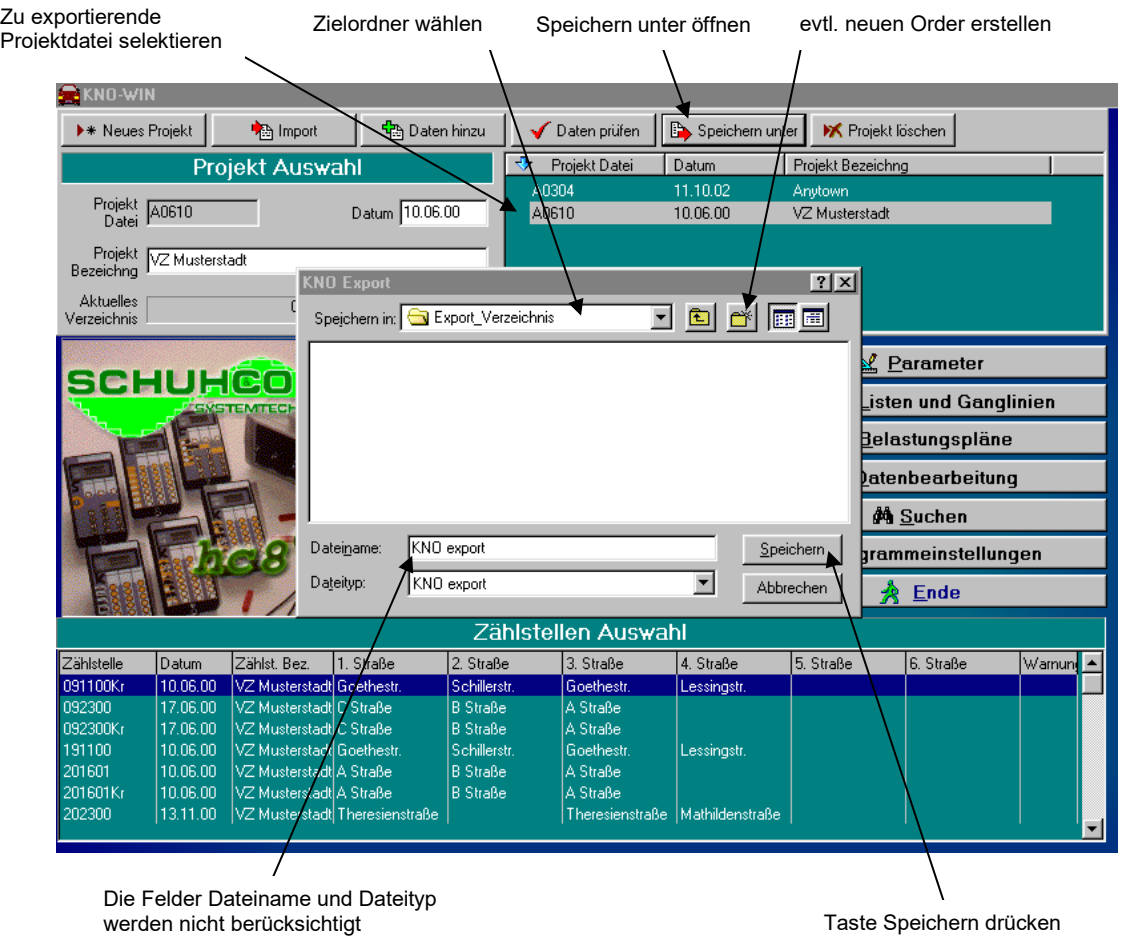

#### <span id="page-11-1"></span>**4.6 Projekt löschen**

Das in der "Projektliste" selektierte Projekt wird, nach Bestätigung der Sicherheitsabfrage, gelöscht. Danach stehen die Daten nicht mehr zur Verfügung und können auch nicht wieder hergestellt werden.

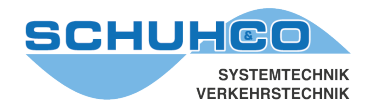

# <span id="page-12-0"></span>**5 Parameter**

Im Menüpunkt Parameter sind mehrere Untermenüs zu finden, mit denen zusätzliche Informationen den einzelnen Zählstellen eines Projekts zugeordnet werden können.

# <span id="page-12-1"></span>**5.1 Zählstellenparameter**

Wählen Sie den Menüpunkt Parameter → Zählstellenparameter

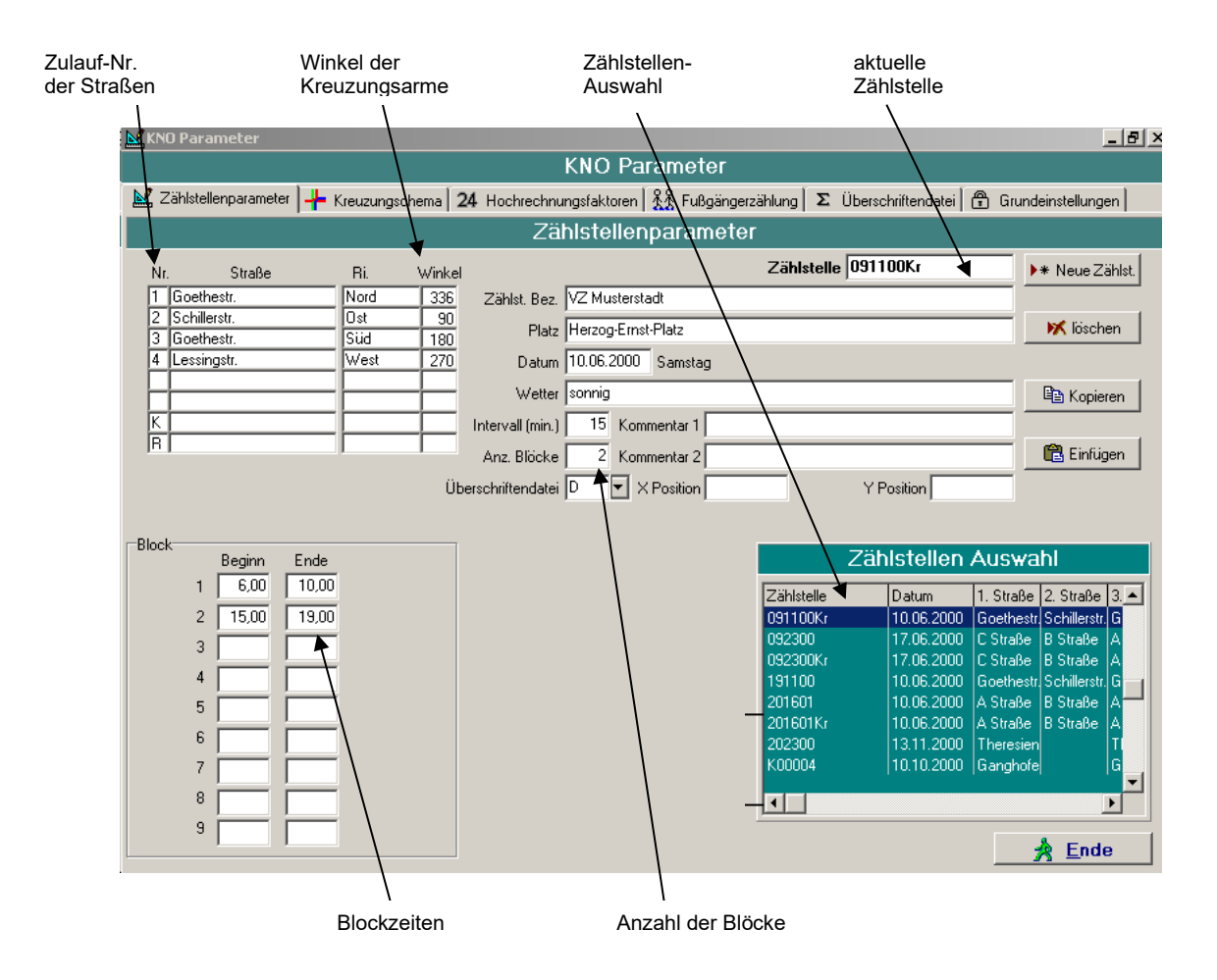

Ein Block kann jederzeit in Einzelblöcke aufgeteilt werden oder Einzelblöcke können zusammen gefasst werden. In beiden Fällen ist auch die Anzahl der Blöcke entsprechend einzustellen.

Zählstelle, Datum, Intervalllänge und Anzahl der Blöcke werden aus den Importdateien übernommen. alllänge und Anzahl der

Überschriftendatei HA3

Über diese Auswahl kann der selektierten Zählstelle eine Überschriften datei zugeordnet werden.

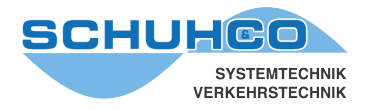

Die Zulaufnummern der Straßen (1 = oben, 2 = rechts, 3 = unten, 4 = links) werden automatisch in ein Knotenschema umgesetzt. Nachträgliche Änderungen dieser Nummern haben automatisch eine Änderung des Knotenschemas zur Folge.

Durch die Wahl der Winkel können die Belastungspläne der realen Kreuzung angepasst werden. Zur Sicherheit sollte der Belastungsplan kontrolliert werden, da wegen der Freiheit der Winkel der Zufahrten auch unlogische Darstellungen möglich sind.

# <span id="page-13-0"></span>**5.1.1 Zählstelle löschen**

- In der Zählstellenauswahl die zu löschende Zählstelle selektieren. Diese erscheint im Feld Zählstelle.
- Löschen anklicken.
- Abfrage "Daten auch löschen" bestätigen

# <span id="page-13-1"></span>**5.1.2 Neue Zählstelle erstellen**

Zur manuellen Eingabe wird eine neue Zählstelle in dem Projekt erzeugt, das in der Grundmaske eingestellt ist.

- Neue Zählstelle anklicken und bestätigen.
- Im Feld "Zählstelle" die gewünschte Zählstellenbezeichnung eintragen.
- Die Eingabefelder (z.B. Platz, Wetter, Straße usw.) ausfüllen.

### <span id="page-13-2"></span>**5.1.3 Zählstelle umbenennen**

- Die Zählstelle in der Zählstellenauswahl selektieren.
- Im Feld Zählstelle den Namen ändern.
- Mit der Tabulatortaste oder einem Mausklick das Feld verlassen.
- Abfrage Daten auch umbenennen bestätigen

#### <span id="page-13-3"></span>**5.1.4 Zählstelle in eine andere Projektdatei kopieren**

- In der Zählstellenauswahl die zu kopierende Zählstelle selektieren.
- Taste Kopieren anklicken.
- Mit Ende zur Grundmaske zurück.
- Das Projekt selektieren, in das hineinkopiert werden soll.
- Menü Parameter  $\rightarrow$  Zählstellenparameter anwählen.
- Taste Einfügen drücken und bestätigen. Die kopierte Datei erscheint jetzt im Fenster Zählstellenauswahl.

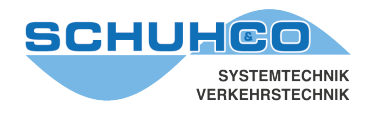

# <span id="page-14-1"></span><span id="page-14-0"></span>**5.2 Kreuzungsschema**

#### Wählen Sie den Menüpunkt Parameter → Kreuzungsschema

Änderungsmöglichkeit der Winkel der Kreuzungsarme mit der Maus

Anzeige der darzustellenden Fahrbeziehungen. Hier können auch Fahrbeziehungen entfernt und wieder hinzugefügt werden.

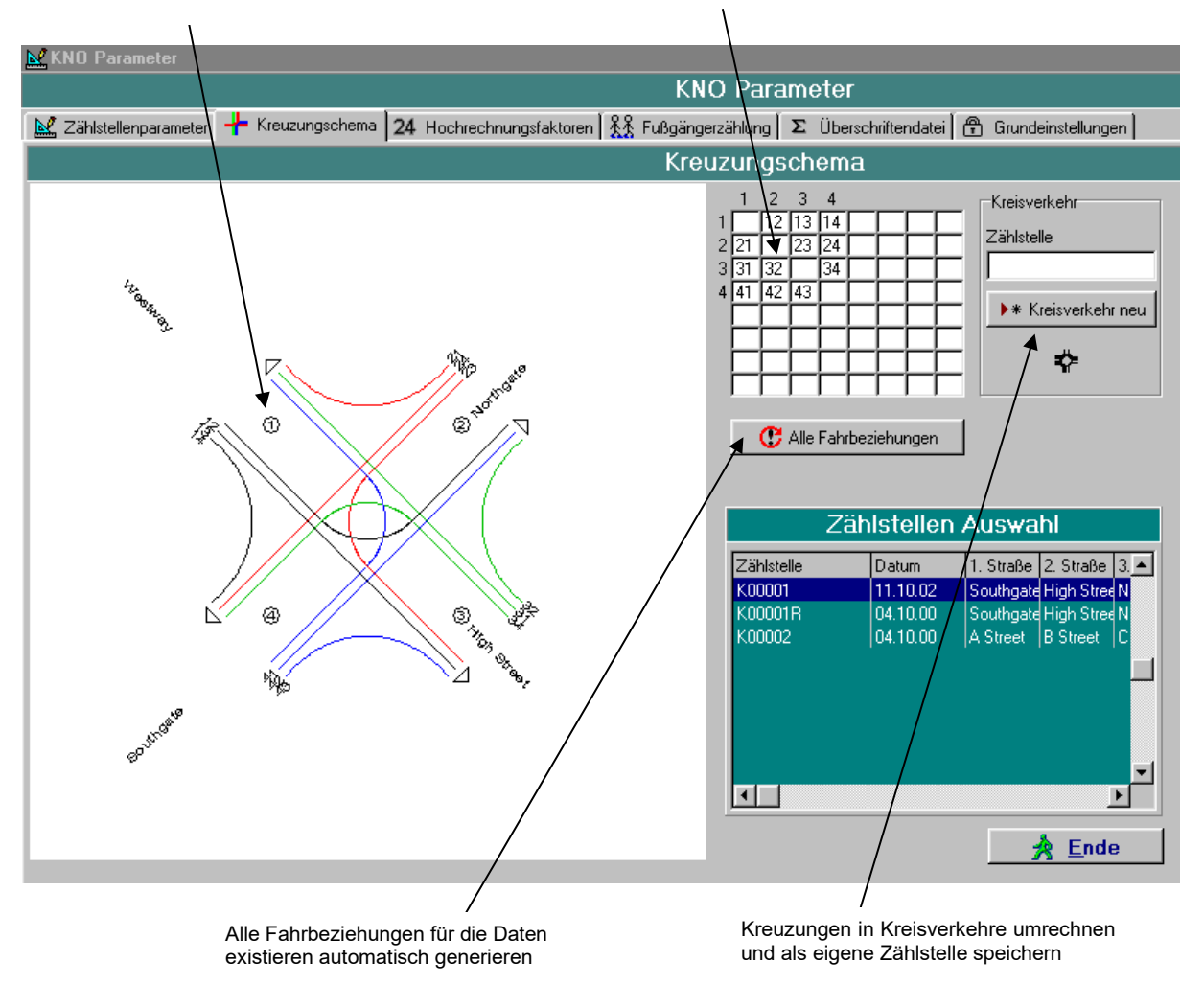

Es können nur Fahrbeziehungen hinzugefügt werden, für die auch Kreuzungsarme bestehen. Kreuzungsarme können in der Maske Parameter → Zählstellenparameter hinzugefügt und gelöscht werden.

Falls nicht sinnvoll Fahrbeziehungen hinzugefügt wurden, für die keine Zähldaten vorliegen, wird dies durch eine Fehlermeldung angezeigt.

Falls Spuren entfernt werden, erscheint bei Aufruf des Belastungsplanes die Warnung: *"Spur hat Daten, aber keine Parameter."*

Alle hier vorgenommenen Änderungen wirken sich nur auf die Belastungspläne und Ganglinien aus, nicht auf die Listen.

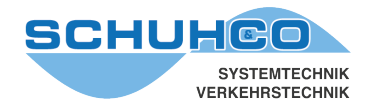

**C** Alle Fahrbeziehungen

Durch diese Funktion werden alle Fahrbeziehungen eingetragen, für die Daten existieren. Diese Taste sollte gedrückt werden, falls im Menü Datenbearbeitung Spuren gelöscht, umbenannt oder neue Spuren berechnet wurden.

#### <span id="page-15-0"></span>**5.2.1 Umrechnung einer Kreuzung in einen Kreisverkehr**

Es kann aus einer Kreuzung ein Kreisverkehr errechnet werden. Dieser Kreisverkehr wird als eigene Zählstelle gespeichert.

• Kreuzung, die in einen Kreisverkehr umgerechnet werden soll in der Zählstellenauswahl selektieren

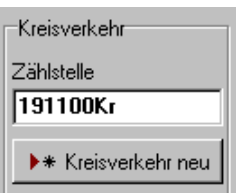

- Zählstellenname des Kreisverkehrs in Feld Zählstelle eintragen (hier 191100Kr).
- Taste "Kreisverkehr neu" drücken
- Abfrage "Kreisverkehr berechnen?" mit ja bestätigen.

Als Ergebnis der Umrechnung erscheint folgende Anzeige:

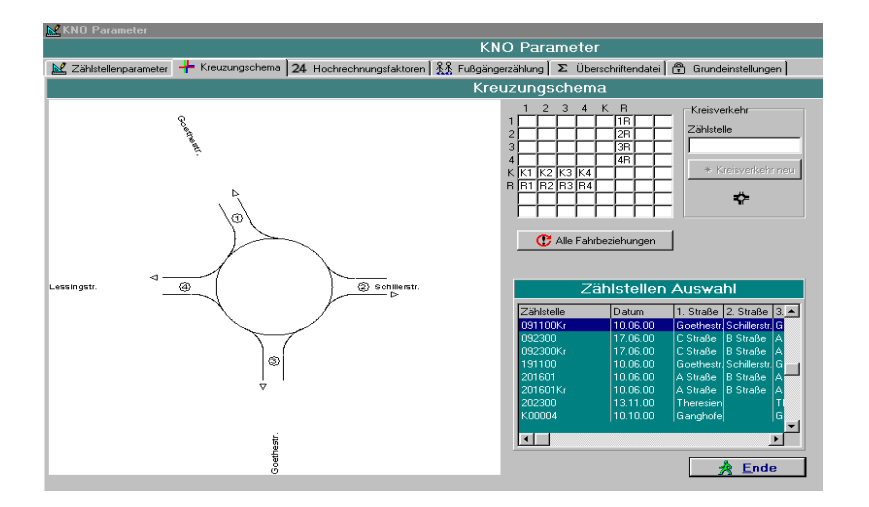

Listen, Ganglinien und Belastungspläne vom neu erstellten Kreisverkehr können wie bei jeder anderen Zählstelle erstellt werden. Bitte beachten Sie, es kann zwar aus einer vierarmigen Kreuzung ein Kreisverkehr errechnet werden, jedoch nicht umgekehrt.

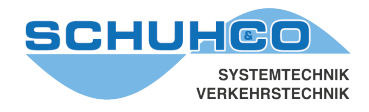

# <span id="page-16-0"></span>**5.2.2 Spurbezeichnungen eines Kreisverkehrs (Rechtsverkehr)**

Da die Spurnummern einer Kreuzung für einen Kreisverkehr ungeeignet sind, werden für den Kreisverkehr folgende Spur-Bezeichnungen verwendet:

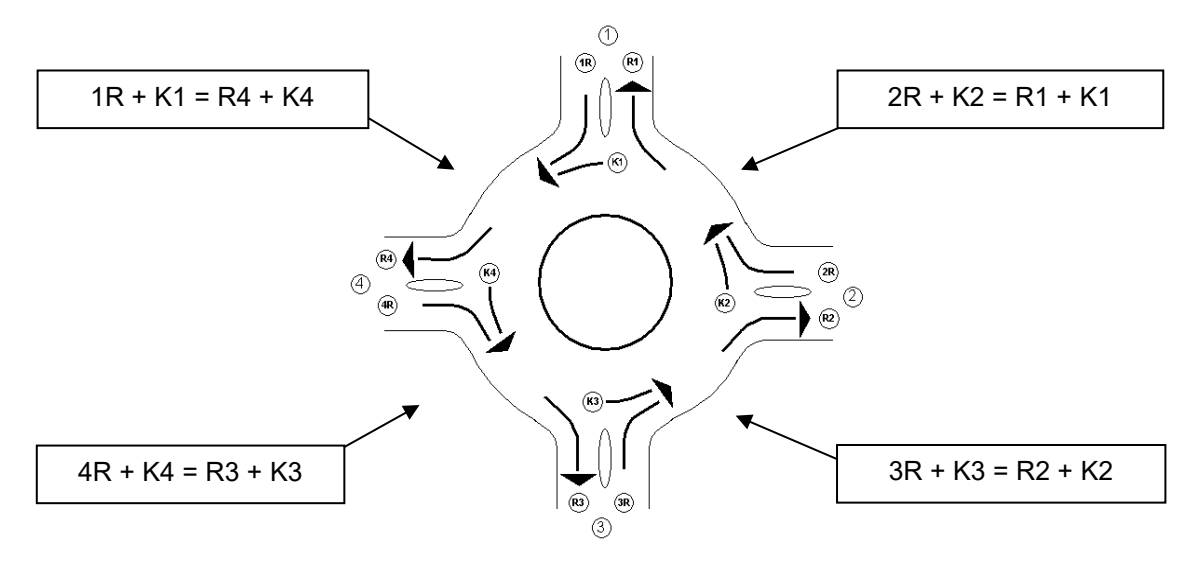

Beispiele: 4R: Aus Arm 4 in den Kreis einfließender Verkehr R4: Aus Kreis in Arm 4 abfließender Verkehr K4: Querschnittsbelastung im Kreisabschnitt K4

# <span id="page-16-1"></span>**5.2.3 Spurbezeichnungen eines Kreisverkehrs (Linksverkehr)**

Da die Spurnummern einer Kreuzung für einen Kreisverkehr ungeeignet sind, werden für den Kreisverkehr folgende Spur-Bezeichnungen verwendet:

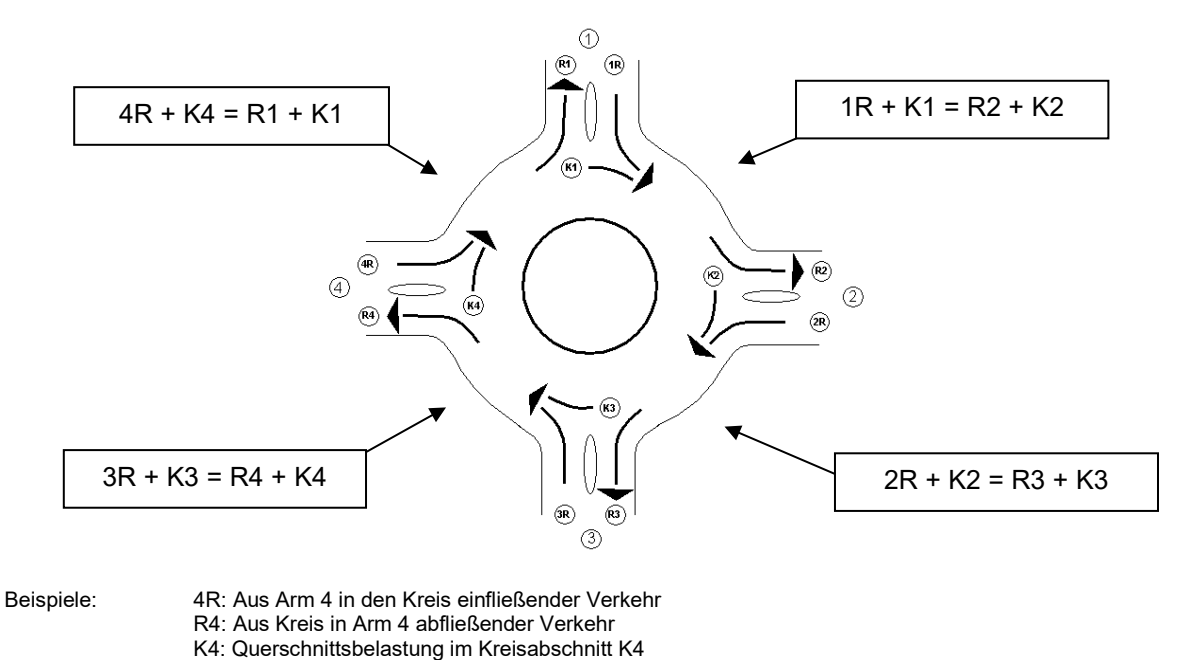

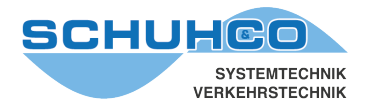

#### <span id="page-17-0"></span>**5.2.4 Zählung eines Kreisverkehrs**

Bei der Zählung eines Kreisverkehrs müssen pro Arm nur 2 Spuren (R? und K? oder R? und K?) gezählt werden. Die dritte Spur kann aus den zwei vorhandenen Spuren berechnet werden. Die gezählten Spuren sollten bei jedem Arm gleich sein, da sonst die Berechnung der fehlenden Spuren sehr aufwendig werden kann. Diese Berechnungen können im Menü Datenbearbeitung → Spurberechnung ausgeführt werden.

#### *Beispiel:*

*Im Regelfall werden die Spuren 3R und K3 gezählt. Spur R3 errechnet sich dann aus R3=4R+K4-K3.*

*Wurden dagegen die Spuren R3 und K3 gezählt, so errechnet sich Spur 3R aus 3R=R2+K2-K3.*

Berechnung im vierarmigen Kreisverkehr: Berechnung im dreiarmigen Kreisverkehr:

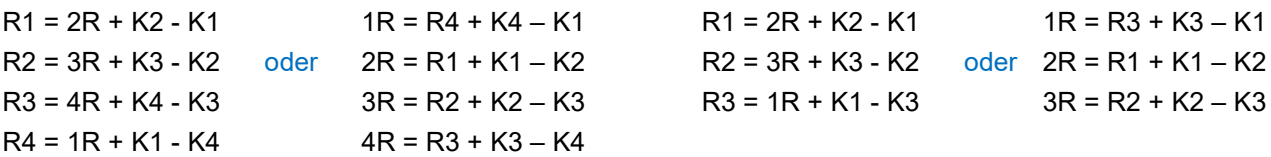

Umrechnung dreiarmiger Kreis in Kreuzung:

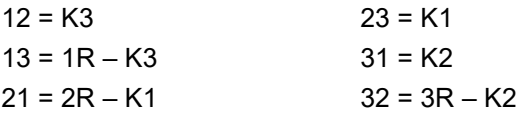

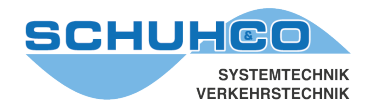

## <span id="page-18-0"></span>**5.3 24 Std. Hochrechnungsfaktoren**

Mit dem Menüpunkt Parameter  $\rightarrow$  24 Std. Hochrechnungsfaktoren können der selektierten Zählstelle spurabhängig Hochrechnungsfaktoren zugeordnet werden.

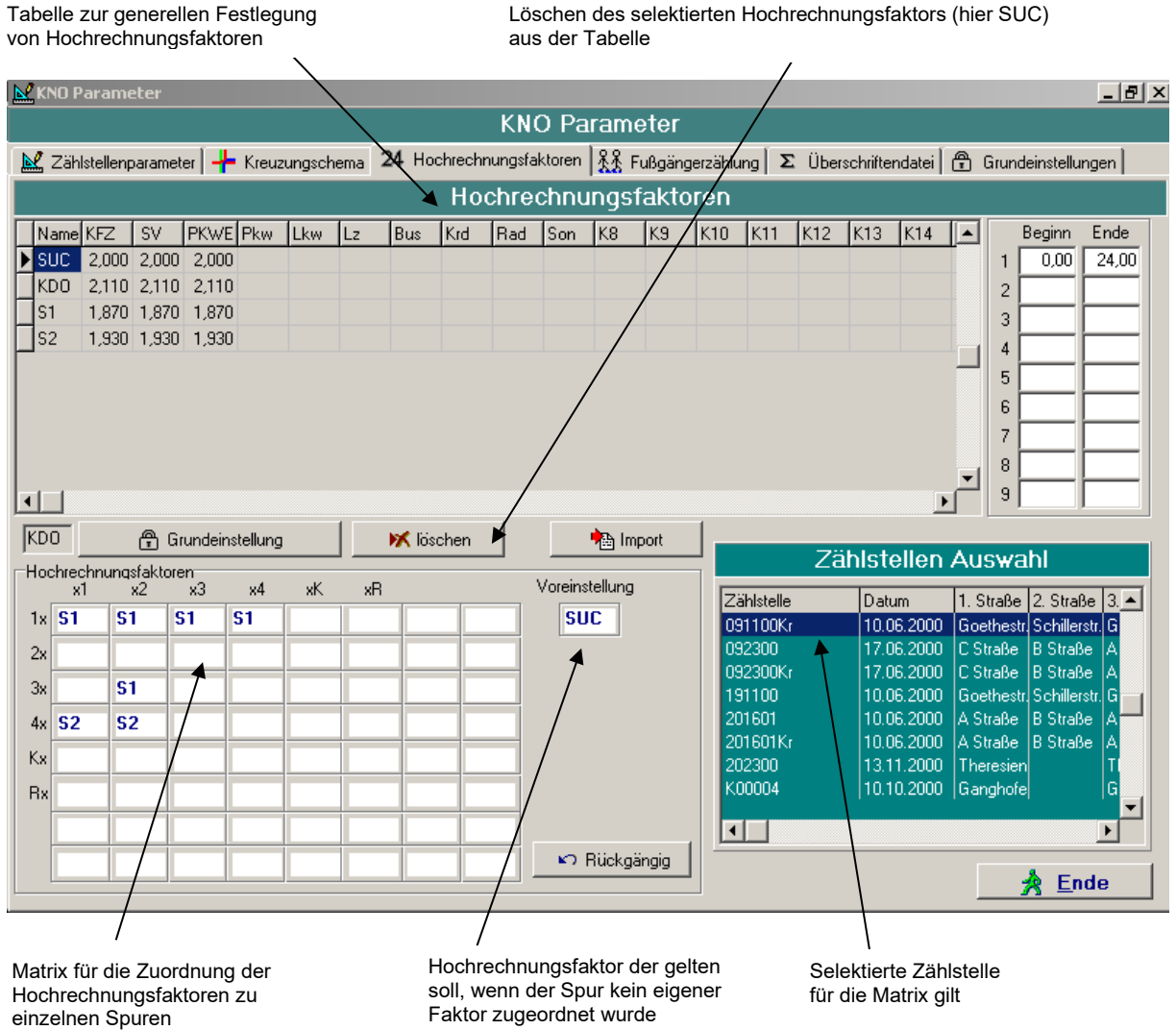

In der Tabelle Hochrechnungsfaktoren werden den einzelnen Summenfeldern und Fahrzeugarten Faktoren zugeordnet. Diese werden gemeinsam unter einem 3 Zeichen langen Namen gespeichert. Sie stehen dann generell in KNO-WIN zur Verfügung und können über ihren Namen den verschiedenen Zählungen zugeordnet werden. Neue Hochrechnungsfaktoren können mit der Taste Einfg hinzugefügt und selektierte mit der Taste löschen wieder entfernt werden.

Die Matrix der Hochrechnungsfaktoren gilt nur für die selektierte Zählstelle. Hier werden den einzelnen Spuren dieser Zählstelle die Namen der Hochrechnungsfaktoren aus der darüber liegenden Tabelle zugeordnet. Ein selektierter Hochrechnungsfaktor der Tabelle oben, wird durch Doppelklick in ein Feld der Matrix unten übernommen.

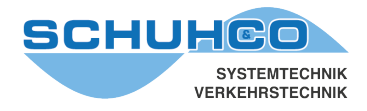

Die Hochrechnungsfaktoren der einzelnen Spuren im Beispiel oben (Zählstelle 091100Kr):

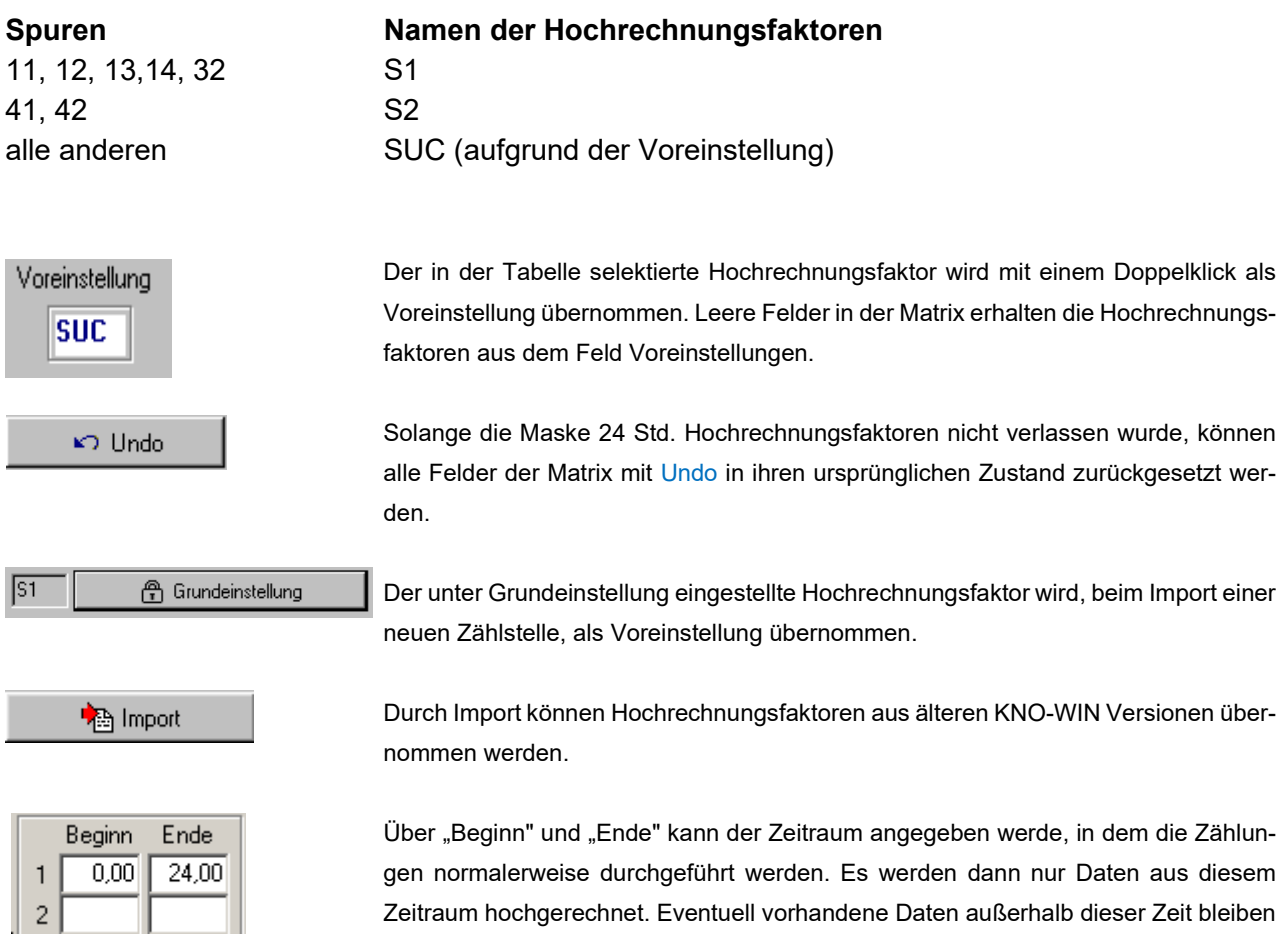

## <span id="page-19-0"></span>**5.3.1 Neuen Hochrechnungsfaktoren definieren und den Spuren zuordnen**

Generell:

- Mit Taste Einfg eine Leerzeile in der Tabelle oben erzeugen
- Die neuen Faktoren der einzelnen Fahrzeugarten eintragen
- Im Feld Namen einen maximal 3 Zeichen langen Namen festlegen

unberücksichtigt.

Individuelle für jede Zählstelle:

- Namen der Hochrechnungsfaktoren für die einzelnen Spuren in die Matrix eintragen (durch Editieren oder mit Doppel-Mausklick)
- Voreinstellung für leere Matrixfelder festlegen (durch Editieren oder Doppel-Mausklick).

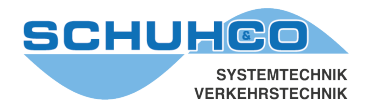

# <span id="page-20-0"></span>**5.4 Fußgängerzählung**

Fußgängerzählungen stellen meist einen Sonderfall dar und passen nicht in die Standardauswertung des fließenden Verkehrs. Mit dem Menüpunkt Parameter → Fußgängerzählung besteht die Möglichkeit eine Sonderauswertung über einen Teilbereich der Spuren und Klassen durchzuführen.

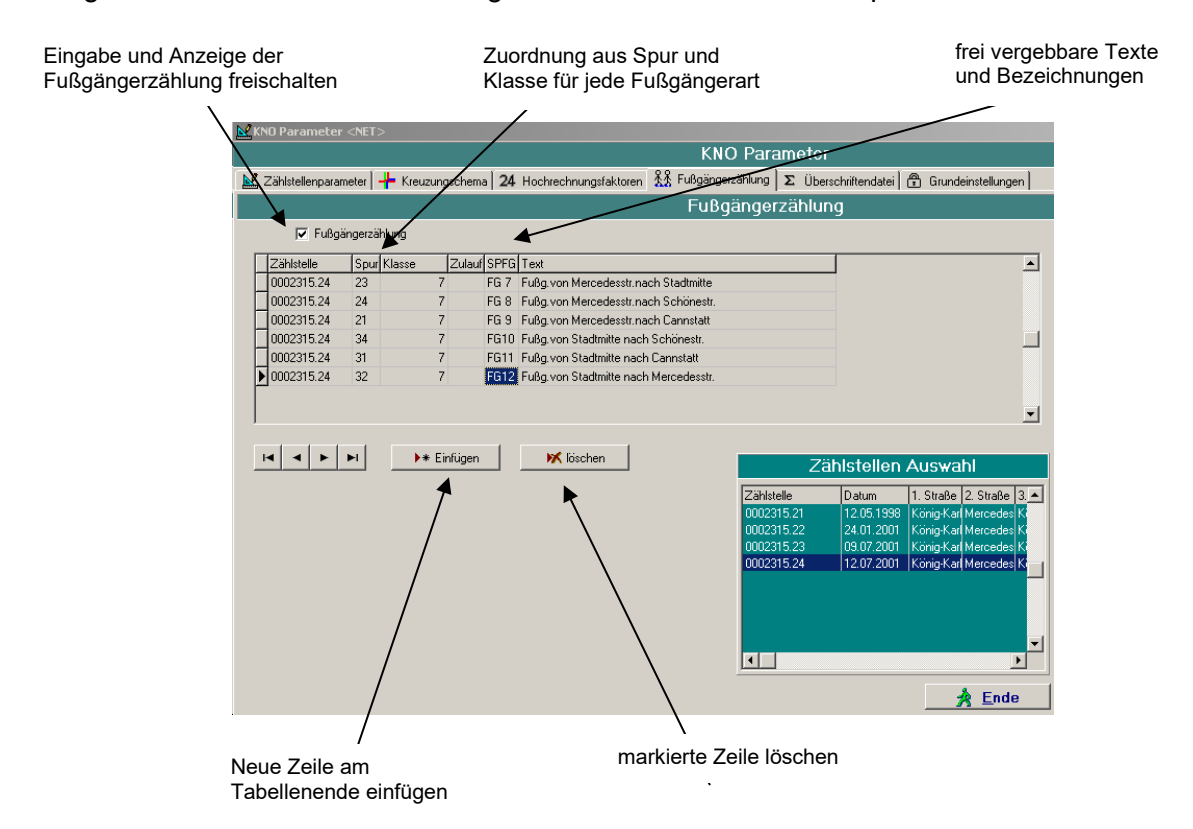

*Beispiel oben: Bei einer normalen Knotenpunktzählung werden auf den Sondertasten der Standardfolie die querenden Fußgänger gezählt. Es könnten für die Fußgänger auch mehrere Tasten belegt werden, um z.B. die Fußgänger nach Altersgruppen einzuteilen und richtungsbezogen zu erfassen.*

#### Einzutragen sind:

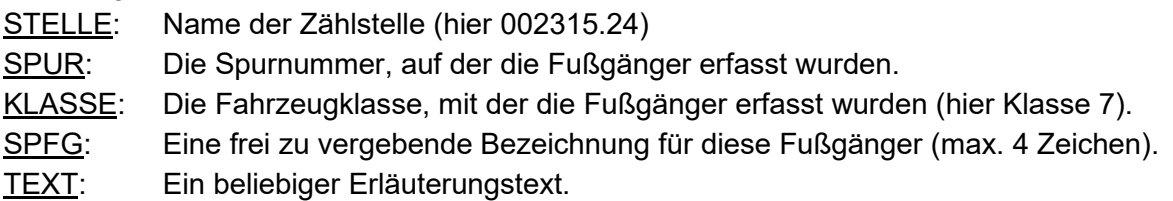

Die Auswertung einer Fußgängerzählung erfolgt durch den Menüpunkt Listen und Ganglinien → Sonderauswertung → Fußgängerzählung. Hier wird das Aufkommen an Fußgängern als eigenständige Liste ausgegeben. Um die Zählwerte der Fußgänger nicht auch in den normalen Listen zu haben, sollte die Ausgabe der entsprechenden Klasse in der Überschriftendatei gesperrt werden. Eine andere Möglichkeit besteht darin, Spurnummern zu vergeben, für die in den Zählstellenparametern keine Kreuzungsarme eingetragen wurden und die dadurch im Kreuzungsschema nicht aufgeführt sind.

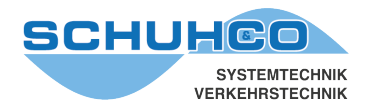

# <span id="page-21-0"></span>**5.5 Überschriftendatei**

In einer Überschrift werden Fahrzeugklassen benannt, Deckblatttexte festgelegt und verschiedene Summenwerte definiert. Eigene Überschriften können kreiert und bestehende können geändert oder gelöscht werden. Außerdem können Überschriften importiert werden, z.B. aus früheren KNO-WIN Versionen. Alle vereinbarten Überschriften werden zusammen in der Überschriftendatei KNOHEAD.DBF gespeichert. Bevor Sie einer Zählstelle eine der Überschriften zuordnen können, muss diese Überschrift in der Überschriftendatei vorhanden sein.

Zur Bearbeitung von Überschriften wählen Sie Parameter  $\rightarrow$  Überschriftendatei.

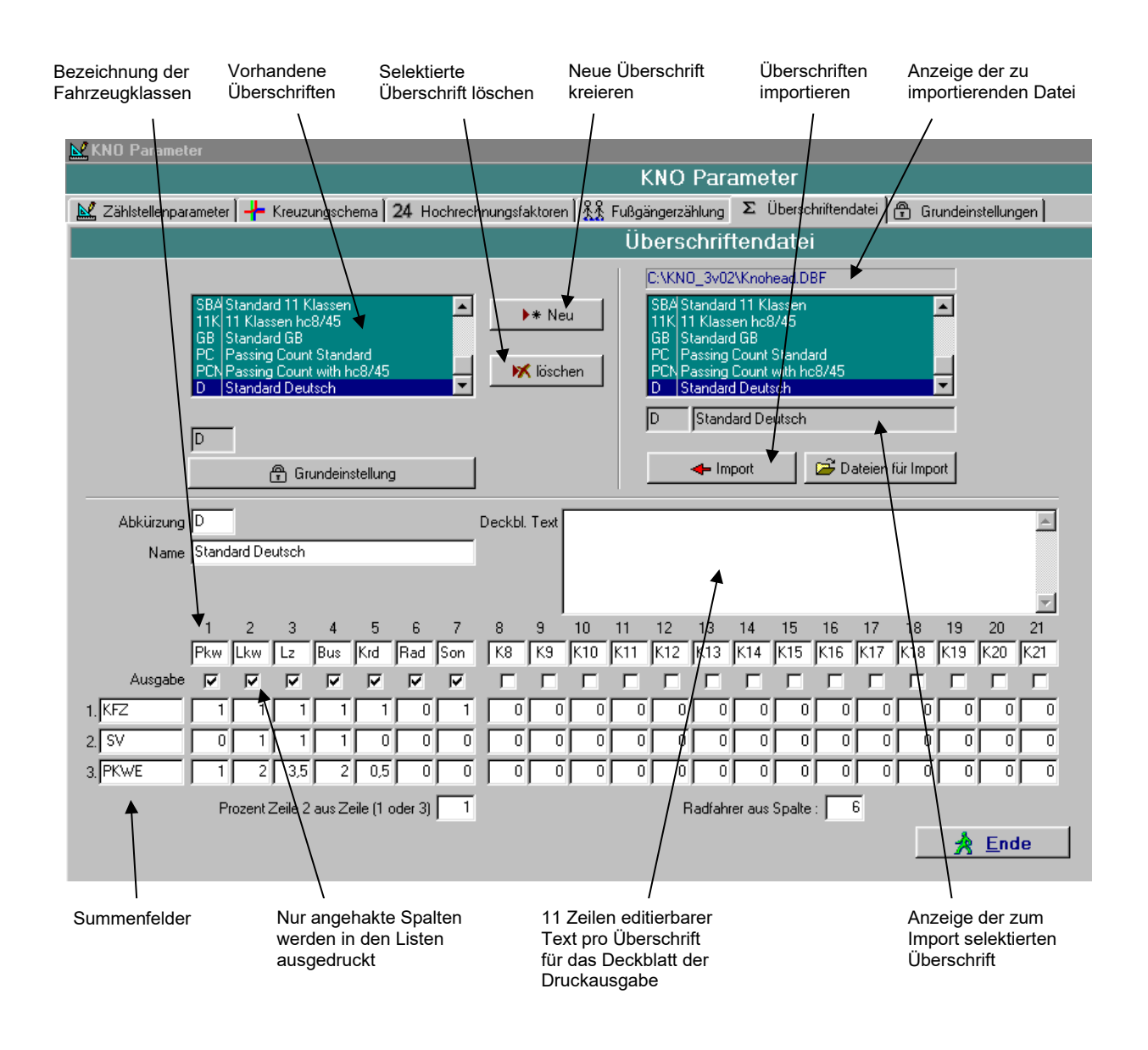

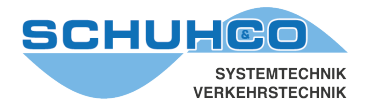

In der Überschrift kann für jede Fahrzeugklasse eine Kurzbezeichnung (hier Pkw, Lkw Lz ...) festgelegt werden, die als Spaltenbezeichnung in allen Listen benutzt wird. In allen Auswertungen werden nur die Fahrzeugklassen berücksichtigt, die in der Zeile Ausgabe angekreuzt wurden. Es können 3 unabhängige Summenfelder definiert werden, die in Listen mit ausgedruckt werden. Im ersten Feld ist der Name der Summe einzutragen. In den folgenden Spalten ist der Faktor anzugeben, mit dem die jeweilige Fahrzeugart gewichtet wird. Sind alle Faktoren einer Summe auf 0 gesetzt, wird diese Summe nicht errechnet und nicht ausgedruckt.

Summenwerte im Beispiel oben:

- **KFZ** Als Kfz wird jedes Fahrzeug gezählt, außer dem Fahrrad (Rad = 0).
- **SV** Als Schwerverkehr werden Lkw, Lz und Bus gezählt.
- **PKWE** Die Pkw-Einheiten errechnen sich für jede Fahrzeugart unterschiedlich. Ein Lastzug wird z.B. mit 3,5 PKWE gewichtet, ein Bus mit 2.

Prozent Zeile2 aus Zeile (1 oder 3)

Prozent Zeile2 aus Zeile(1 oder 3): In den Listen wird für den Summenwert in Zeile 2 (hier SV) ein Prozentwert errechnet. Hier wird definiert, ob der Summenwert in Zeile 1 oder 3 die Basis 100% vorgibt. Im Beispiel wurde Zeile 1 vorgegeben, damit wird der Anteil des Schwerverkehrs an den Kraftfahrzeugen errechnet.

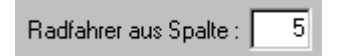

Hier wird definiert in welcher Spalte sich die Fahrzeugklasse Radfahrer befindet. Dies ist erforderlich für die spezielle Radfahrerauswertung in den Belastungsdiagrammen.

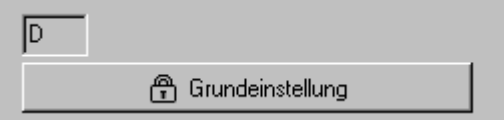

Grundeinstellung**:** Die in Grundeinstellung selektierte Überschrift wird in neu erstellten Zählstellen automatisch voreingestellt.

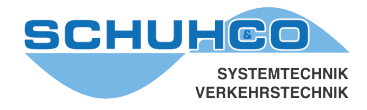

Alle Informationen, die in einer Überschrift zusammengefasst sind, können beliebig geändert werden. Bedenken Sie jedoch dabei, dass sich die Änderungen auf alle Projekte auswirken, denen diese Überschrift zugeordnet ist.

# <span id="page-23-0"></span>**5.5.1 Neue Überschriften erstellen**

- Taste \*Neu drücken
- Sicherheitsabfrage bestätigen
- Eingabefelder ausfüllen, auch Abkürzung und Name der Überschrift
- Durch Selektion einer anderen Überschrift wird die neue Überschrift im Überschriftenfeld angezeigt

# <span id="page-23-1"></span>**5.5.2 Überschriften löschen**

- Zu löschende Überschrift im Überschriftenfeld selektieren
- Taste löschen drücken
- Sicherheitsabfrage bestätigen

# <span id="page-23-2"></span>**5.5.3 Überschriftenfelder ändern**

- Zu ändernde Überschrift im Überschriftenfeld selektieren
- Eingabefelder ändern

#### <span id="page-23-3"></span>**5.5.4 Namen und / oder Abkürzung einer Überschrift ändern**

- Zu ändernde Überschrift im Überschriftenfeld selektieren
- Abkürzung / Name ändern
- Durch Selektion einer anderen Überschrift wird die Änderung im Überschriftenfeld angezeigt

#### <span id="page-23-4"></span>**5.5.5 Überschriftendateien importieren**

Werden nach einer Neuinstallation Überschriften aus älteren Installationen benötigt, können diese importiert werden.

- Taste Dateien für Import drücken. Ein neues Menü wird geöffnet
- Ordner der Überschriftendatei auswählen
- Überschriftendatei auswählen (KNOHEAD.DBF)
- Taste Öffnen drücken
- Zu importierende Überschrift im Überschriftenfeld für den Import selektieren
- Taste Import drücken. Die importierte Überschrift erscheint im Überschriftenfeld.

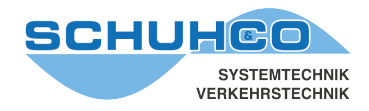

### <span id="page-24-0"></span>**5.6 Grundeinstellungen**

Im Menüpunkt Parameter → Grundeinstellungen können Standardwerte vorgegeben werden. Diese werden einmalig bei der manuellen Neuanlage einer Zählstelle übernommen. Später können diese Vorgaben in Parameter→ Zählstellenparameter geändert werden.

Werden die Daten einer Zählstelle, wie im Regelfall, importiert haben die Standardwerte dieses Menüpunkts keine Wirkung.

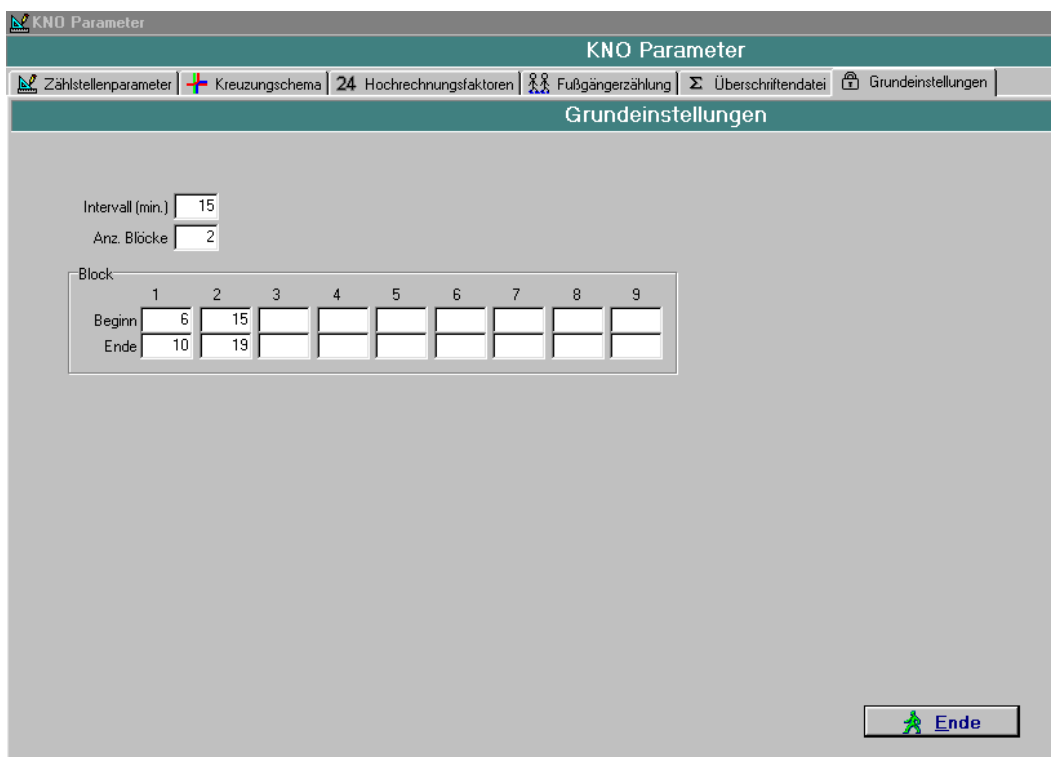

Beachten Sie auch die Grundeinstellungen für die Überschriften und die Hochrechnungsfaktoren, die in den jeweiligen Menüs vorgegeben werden.

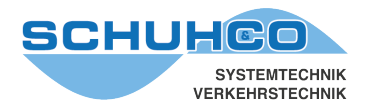

# <span id="page-25-0"></span>**6 Listen und Ganglinien**

In diesem Menüpunkt sind unterschiedliche Darstellungen der Ergebnisse in Tabellenform, als Balken- oder Linien-Diagramm möglich. Es kann die Anzahl der Fahrzeuge auf den verschiedenen Spuren, nach Fahrzeugart und Zeitraum unterschieden, aufgelistet werden. Zusätzlich können Querschnittsbelastungen und Summenwerte errechnet werden. Die Ausgabe kann direkt am Bildschirm oder über einen Drucker erfolgen.

### <span id="page-25-1"></span>**6.1 Liste**

#### <span id="page-25-2"></span>**6.1.1 Tabelle**

#### Aufruf über das Menü Liste und Ganglinien  $\rightarrow$  Liste  $\rightarrow$  Tabelle

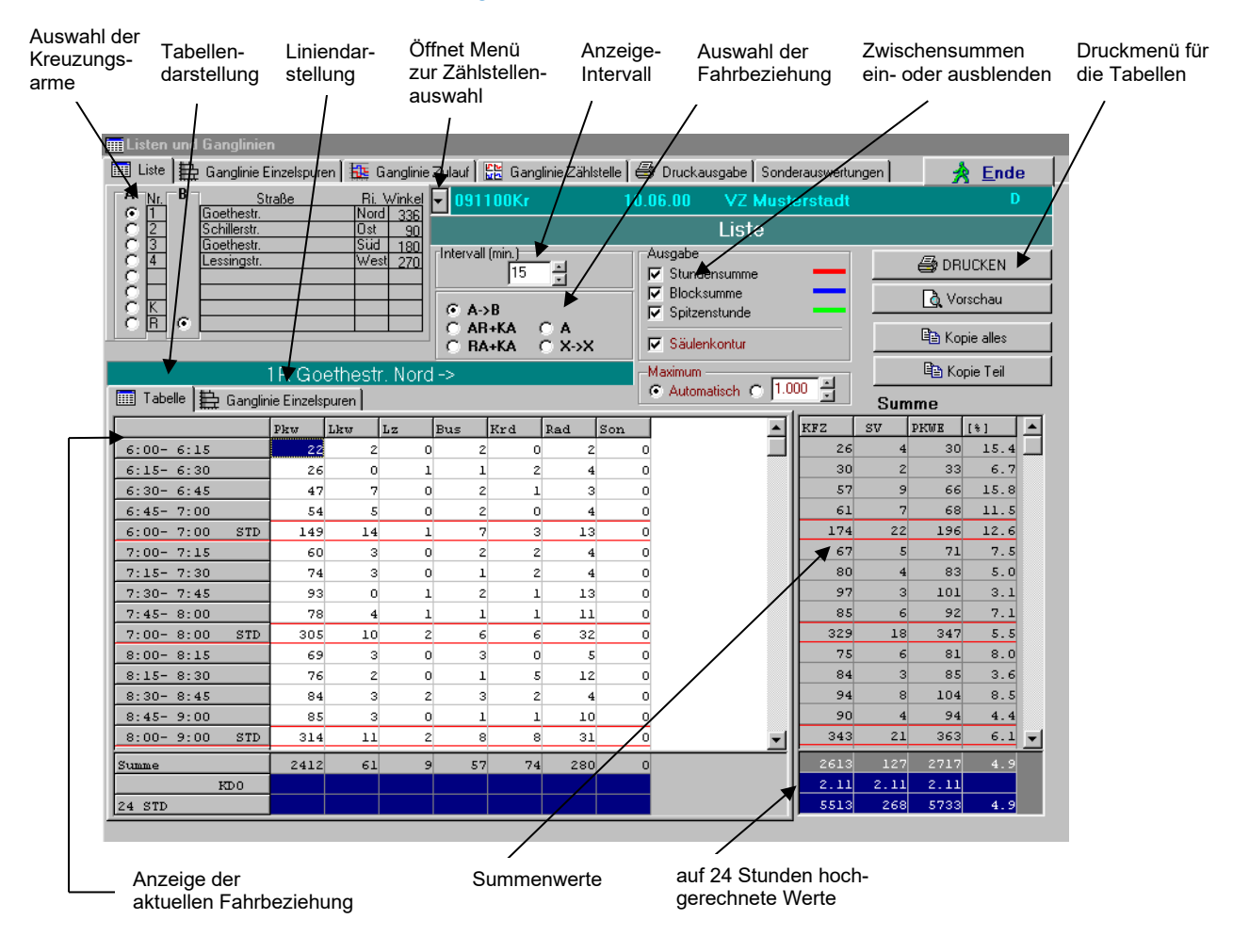

In der Tabelle werden die in der Überschriftdatei aktiv geschalteten Fahrzeugklassen, die drei Summenwerte (hier KFZ, SV und PKWE), sowie der prozentuelle Anteil des SV (hier aus KFZ) aufgelistet. Zusätzlich können Zwischensummen je Stunde und Zeitblock, sowie die Spitzenstunde errechnet werden.

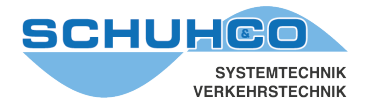

Die Fahrbeziehung, die als Liste ausgegeben werden soll, kann über zwei Auswahlfelder selektiert werden:

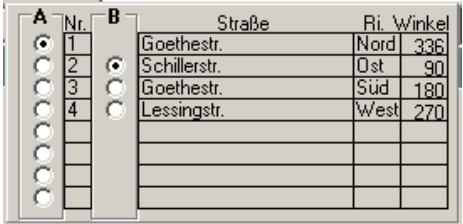

Oben links können die beteiligten Kreuzungsarme gewählt werden. Auf die Markierung in der Spalte A und B wird dann im zweiten Auswahlfeld zugegriffen.

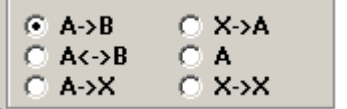

Durch die entsprechende Markierung kann hier gewählt werden, ob eine einzelne Spur, ein Querschnitt, der Zu- oder Abfluss oder die Gesamtbelastung ausgegeben werden soll.

- $A \rightarrow B$  Es wird die in den Spalten A und B markierte Fahrbeziehungen angezeigt. Im Beispiel: die Spur 12
- $A \rightarrow B$  Es wird die Querschnittsbelastung der eingestellten Fahrbeziehung angezeigt. Im Beispiel: Die Spuren 12 und 21
- $A \rightarrow X$  Der aus Richtung A einfließende Verkehr wird angezeigt. Im Beispiel: Die Spuren 12, 13 und 14
- $X \rightarrow A$  Der in Richtung A abfließende Verkehr wird angezeigt. Im Beispiel: Die Spuren
- A Es wird die Querschnittsbelastung von A angezeigt.
- Im Beispiel: Die Spuren 12, 13, 14, 21, 31 und 41
- $X \rightarrow X$  Die Gesamtbelastung der Kreuzung wird dargestellt.

# **Kreisverkehre**

Bei einem Kreisverkehr kommen zu den Kreuzungsarmen noch Markierungen für den Verkehr im Kreis (K) und für den ein- oder ausfließenden Verkehr (R) hinzu. Beachten Sie dazu Kapitel [5.2.2](#page-16-0)  [Spurbezeichnungen eines Kreisverkehrs](#page-16-0)

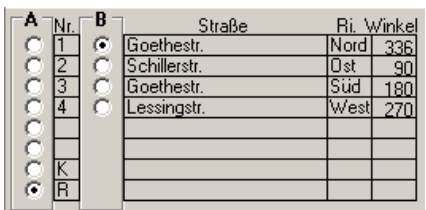

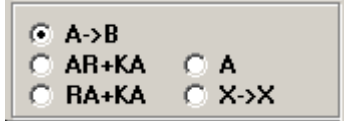

Durch die Kombination der beiden Selektionen können die einzelnen Spuren (A -> B), alle denkbaren Querschnitte und auch die Gesamtbelastung (X -> X) ausgegeben werden.

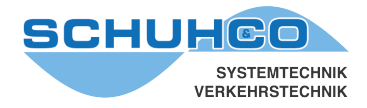

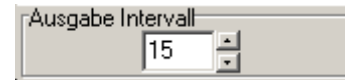

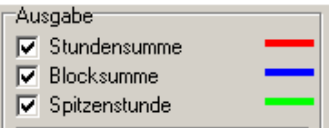

**A** DRUCKEN **R** Vorschau la Kopie alles ll Kopie Teil

Unabhängig von der Intervalllänge mit der die Daten der Zählung vorliegen, können bei der Ausgabe längere Intervallzeiten vorgegeben werden.

In den Listen können auch Zwischensummen errechnet und ausgegeben werden. Die Spitzenstunde wird für jeden Block getrennt errechnet.

Vorschau: Es wird das Drucklayout der Liste angezeigt. Hier können auch Druckereinstellungen vorgenommen und Ausdrucke gestartet werden.

Kopie alles: Die Liste wird in die Windows Zwischenablage kopiert. Sie kann von dort in andere Programme wie Word, Excel, Coreldraw, Power Point usw. übernommen werden.

Kopie Teil: Es wird nur der markierte Teil der Liste in die Windows Zwischenablage kopiert.

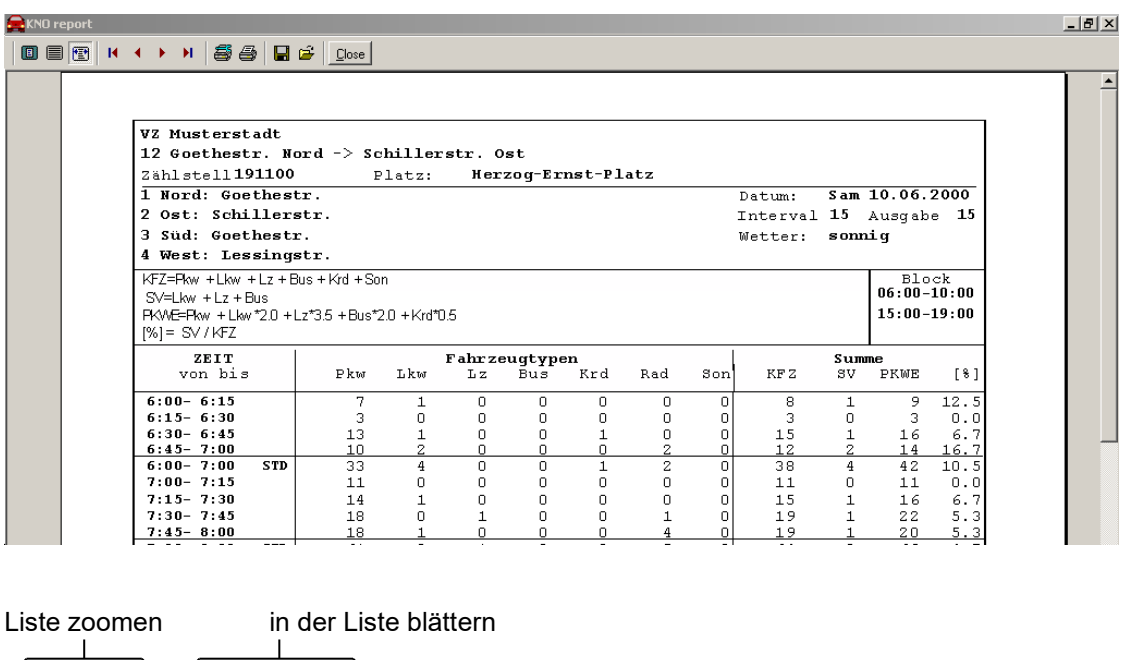

#### 0 E <del>0</del> Й 5 6 日日 К 4 Close gespeicherte Liste öffnen Liste speichern Liste drucken Druckereinstellungen

![](_page_28_Picture_0.jpeg)

# <span id="page-28-0"></span>**6.1.2 Ganglinie Einzelspuren**

Unter dem Menüpunkt Listen und Ganglinien → Liste → Ganglinie Einzelspuren können dieselben Werte, wie zuvor in der Tabelle, als Grafik ausgegeben werden.

![](_page_28_Figure_3.jpeg)

#### **Zur Ausgabe der Grafik steht ein eigenes Menü zur Verfügung:**

![](_page_28_Figure_5.jpeg)

Kopieren: Ganglinien in Windows Zwischenablage kopieren Vorschau: Das Drucklayout der Ganglinien wird angezeigt. Drucken: Die Ganglinien werden gedruckt.

![](_page_29_Picture_0.jpeg)

# <span id="page-29-0"></span>**6.2 Ganglinie Spuren**

Im Menüpunkt Listen und Ganglinien → Ganglinie Spuren kann eine visuelle Plausibilitätskontrolle der Zählwerte erfolgen. Während des Scrollens werden die Ganglinien beobachtet. Wurden mehrere Zählstellen angehakt, werden die entsprechenden Ganglinien fortlaufend angefügt. Große Sprünge und längere Ausfälle der Ganglinien lassen eine fehlerhafte Zählung vermuten. Um keine Unterbrechungen in den Ganglinien zu erhalten, sollten dabei die Anzeigen von Stundensumme, Blocksumme und Blockspitzenstunde ausgeschaltet werden.

![](_page_29_Figure_3.jpeg)

![](_page_30_Picture_0.jpeg)

# <span id="page-30-0"></span>**6.3 Ganglinie Zulauf**

Mit dem Menüpunkt Listen und Ganglinien  $\rightarrow$  Ganglinie Zulauf werden die Ganglinien eines einzelnen Zulaufs dargestellt.

![](_page_30_Figure_3.jpeg)

Unter Maximum kann der Maßstab der Y-Achse vorgegeben werden.

Zählstelle: Es wird der optimale Maßstab für die selektierte Zählstelle ermittelt. Dadurch werden alle Zuläufe im selben Maßstab dargestellt. Diagramm: Es wird der größtmögliche Maßstab für den selektierten Zulauf ermittelt.

Manuell: Der Maximalwert der Y-Achse kann selbst gewählt werden.

Unter Block kann der Zeitblock gewählt werden, für den die Ganglinien ausgegeben werden sollen.

![](_page_31_Picture_0.jpeg)

# <span id="page-31-0"></span>**6.4 Ganglinien Zählstelle**

Mit dem Menüpunkt Listen und Ganglinien → Ganglinien Zählstelle werden die Ganglinien aller Zuläufe und aller Blöcke einer Zählstelle gemeinsam ausgegeben.

![](_page_31_Picture_124.jpeg)

![](_page_31_Picture_125.jpeg)

Folgende Parameter werden aus den Einstellungen Ganglinie Zulauf übernommen:

- Typ der Ganglinien (Stufen oder Linien)
- Farben der Ganglinien (Farbe oder S/W)
- Maximum (Zählstelle, Diagramm oder manuelle Einstellung)

![](_page_32_Picture_0.jpeg)

# <span id="page-32-0"></span>**6.5 Druckausgabe**

Im Menü Listen und Ganglinien → Druckausgabe können pro Druckauftrag verschiedene Listen, von mehreren Zählstellen eines Projekts, gleichzeitig ausgedruckt werden. Das entsprechende Projekt wird in der Grundmaske ausgewählt. Alle hier wählbaren Listen können in den entsprechenden Menüs auch einzeln ausgedruckt werden.

![](_page_32_Figure_3.jpeg)

#### **Knotenpunktauswertung – Gesamtauswertung**

Es werden alle Spuren, Querschnittsbelastungen, ein- und abfließender Verkehr aller Arme, sowie die Gesamtbelastung der Zählstelle ausgedruckt.

#### **Querschnittsbelastung – reduzierte Auswertung**

Gedruckt werden alle Spuren und die Gesamtbelastung der Zählstelle.

![](_page_32_Picture_163.jpeg)

![](_page_33_Picture_0.jpeg)

# <span id="page-33-0"></span>**6.6 Sonderauswertungen**

#### <span id="page-33-1"></span>**6.6.1 Liste Zufahrt**

Im Menüpunkt Listen und Ganglinien → Sonderauswertungen → Liste Zufahrt werden pro Spur die in der Überschriftendatei definierten Summenwerte (hier KFZ, SV und PKWE) und der erste Einzelwert (hier Pkw) angezeigt. Außerdem wird die Summe dieser vier Werte über alle Spuren ermittelt. Die Art der Berechnung von KFZ, SV und PKWE wird im Feld Überschriftendatei oberhalb der Liste angezeigt.

![](_page_33_Picture_83.jpeg)

#### $\nabla$  Liste grau

Zur besseren Lesbarkeit des Ausdrucks werden die Zeilen abwechselnd mit Grautönen unterlegt.

In Vorschau kann der Ausdruck zuvor kontrolliert werden.

![](_page_34_Picture_0.jpeg)

# <span id="page-34-0"></span>**6.6.2 Liste kurz**

Im Menüpunkt Listen und Ganglinien → Sonderauswertungen → Liste Kurz wird der ein- und abfließende Verkehr des selektierten Kreuzungsarms (hier Arm 3) aufgelistet.

Der in der Überschriftendatei erste Einzelwert (hier Pkw) und die dort definierten Summenwerte (hier SV, KFZ und PKWE), sowie der prozentuale Anteil des Schwerverkehrs werden ausgegeben. Die Art der Berechnung von KFZ, SV, PKWE und [%] wird im Feld Überschriftendatei oberhalb der Liste angezeigt.

![](_page_34_Picture_71.jpeg)

![](_page_35_Picture_0.jpeg)

# <span id="page-35-0"></span>**6.6.3 Liste Stundenwerte**

Der Menüpunkt Listen und Ganglinien → Sonderauswertungen → Liste Stundenwerte bietet eine sehr kompakte Gesamtauswertung einer Zählstelle. Es wird immer der erste Summenwert der Überschriftendatei (hier KFZ) für alle Spuren stundenweise ausgegeben.

![](_page_35_Picture_54.jpeg)

Zählwert mit Art der Berechnung wird aus der Überschriftendatei entnommen Zur besseren Lesbarkeit des Ausdrucks werden die Zeilen abwechselnd mit Grautönen unterlegt

![](_page_36_Picture_0.jpeg)

# <span id="page-36-0"></span>**6.6.4 Vergleich**

Der Menüpunkt Listen und Ganglinien → Sonderauswertungen → Vergleich ermöglicht bis zu vier Zählstellen miteinander zu vergleichen.

![](_page_36_Picture_105.jpeg)

Der Zählwert wird durch den ersten Summenwert in der Überschriftendatei festgelegt. Die Wahl anderer Summen oder Fahrzeugarten als Vergleichsgrundlage ist über eine Veränderung der Überschriftdateien möglich.

Vergleichsbasis (100%) ist immer die erste Zählstelle. Bezogen darauf werden die Prozentsätze der folgenden maximal 3 Zählstellen errechnet.

Intervall Gesamtwert und die einzelnen Intervalle werden ausgegeben Blocksumme Zusätzlich werden aus die Blocksummen ausgegeben

Nach jeder Änderung der Vorgaben ist Vergleichen neu zu starten.

![](_page_36_Picture_106.jpeg)

![](_page_37_Picture_0.jpeg)

# <span id="page-37-0"></span>**6.7 Fußgängerzählung**

Der Menüpunkt Listen und Ganglinien → Sonderauswertungen → Fußgängerzählung erlaubt die Bildschirmanzeige und den Listenausdruck einer Fußgängerzählung. Unter Parameter → Fußgängerzählung (siehe [5.4. Fußgängerzählung\)](#page-20-0) können bestimmte Spuren/Klassen definiert werden, die dann hier in einer eigenen Liste ausgewertet werden.

![](_page_37_Picture_53.jpeg)

#### **Druckvorschau:**

![](_page_37_Picture_54.jpeg)

![](_page_38_Picture_0.jpeg)

# <span id="page-38-0"></span>**7 Belastungspläne**

Mit dem Menüpunkte Belastungspläne kann eine besonders leicht verständliche grafische Darstellung der Zählergebnisse erzeugt werden.

![](_page_38_Figure_3.jpeg)

Die Zählstelle und die Auswertezeit (Stunde, Block, Spitzenstd. und Summe) werden für die Bildschirmausgabe und für die Druckausgabe unterschiedlich ausgewählt. Druckaufträge werden angehakt und mit Drucken aktiviert.

![](_page_38_Figure_5.jpeg)

![](_page_39_Picture_0.jpeg)

![](_page_39_Figure_1.jpeg)

- KFZ (SV) Im Belastungsplan werden das erste und zweite Summenfeld der Überschriftendatei ausgedruckt (hier: KFZ und SV).
- KFZ (SV) Max Die Anzahl des ersten und zweiten Summenfeldes in der Spitzenstunde, sowie die maximale stündliche Belastung pro Spur werden ausgedruckt. (Nur in Verbindung mit Spitzenstd. wirksam)
- KFZ (SV)PKWE Die drei Summenfelder der Überschriftendatei (hier: KFZ, SV und PKW) werden ausgedruckt.
- Rad1 (Sp.St1) Radfahrerzählung
- Rad2 (Sp.St2) Häufig sind bei einer Zählung unter den Fahrzeugklassen auch Radfahrer. Bei der normalen Auswertung werden diese jedoch nicht berücksichtigt. KNO-WIN bietet die Möglichkeit einer Separatauswertung für den Radverkehr. Die Einstellungen Stunde, Block, Spitzenstd. und Summe werden bei einer Radfahrerzählung ignoriert. Hierbei werden maximal 2 Blockzeiten ausgewertet.

Rad1: Anzahl der Radfahrer in der 1. Blockzeit. (Sp.Std1): Anzahl der Radfahrer in der Spitzenstunde des 1. Blockes. Rad2: Anzahl der Radfahrer in der 2. Blockzeit. (Sp.Std2): Anzahl der Radfahrer in der Spitzenstunde des 2. Blockes.

![](_page_40_Picture_0.jpeg)

![](_page_40_Figure_1.jpeg)

# **Einstellung des Maßstabs:**

![](_page_40_Picture_128.jpeg)

![](_page_41_Picture_0.jpeg)

![](_page_41_Picture_58.jpeg)

>>>Radverkehr<<<

Bei der Auswertezeit Summe kann hier ein weiterer Titel für den Belastungsplan eingegeben werden. Dieser Titel wird nicht gespeichert. Er sollte daher erst unmittelbar vor dem Druckauftrag eingegeben werden, da er nach einem Wechsel der Zählstelle oder der Auswertezeit verloren geht.

![](_page_42_Picture_0.jpeg)

# <span id="page-42-0"></span>**8 Daten bearbeiten**

Mit dem Menüpunkt Datenbearbeitung  $\rightarrow$  Daten bearbeiten können die Zähldaten für jeden Zählintervall von Hand geändert werden. Auch besteht die Möglichkeit, zusätzliche Daten, etwa von einer Strichliste, einzugeben und damit in der gleichen Form wie Zähldaten aus hc8-Geräte auszuwerten.

![](_page_42_Picture_77.jpeg)

#### <span id="page-42-1"></span>**8.1.1 Daten filtern (selektieren)**

Im Datenfenster können die Zähldaten aller Zählstellen eines Projekts angezeigt werden. Durch verschiedene Auswahlmöglichkeiten können Daten gezielt zum Löschen, Kopieren und Ändern gefiltert (selektiert) werden.

![](_page_43_Picture_0.jpeg)

Ist die Option selektieren aktiviert, so können mit Auswahl Zählstelle, Auswahl Block und Auswahl Fahrbeziehung eine Untermenge aus den gesamten Zähldaten gefiltert werden.

![](_page_43_Picture_146.jpeg)

Die vorgenommene Auswahl der Zählstelle, Spur und Block wird wirksam und in der Liste angezeigt (hier Zählstelle 191100, Spur 32, Block 2).

![](_page_43_Picture_147.jpeg)

A -> B eine Spur: Es wird nur die in Auswahl Fahrbeziehung selektierte Spur angezeigt. alle Spuren: Es werden alle Spuren der selektierten Zählstelle angezeigt.

# <span id="page-43-0"></span>**8.1.2 Manuelle Korrektur von Zähldaten**

Im Datenfenster können einzelne Werte korrigiert werden. Die Änderungen werden erst nach Verlassen der Maske und einer Bestätigung übernommen. Solange Daten im aktuellen Datensatz geändert werden, können die Änderungen mit der ESC-Taste rückgängig gemacht werden.

#### <span id="page-43-1"></span>**8.1.3 Manuelle Eingabe von Zähldaten**

#### *Beispiel:*

*Bei einer Zählung wurde eine Spur konventionell per Strichliste durchgeführt. Die 15-Minuten-Intervalle wurden dabei eingehalten. Diese Spur soll nachträglich per Hand zu den Daten hinzugefügt werden.* 

- Projekt in der Grundmaske auswählen
- Menü Datenbearbeitung  $\rightarrow$  Daten bearbeiten wählen
- Selektieren einschalten
- Zählstelle wählen, Block X, Alle Spuren
- Neuen Datensatz am Listenende hinzufügen

- Daten eingeben (Spur, Std, Min, Messwerte)
- $\rightarrow$ • Weitere Datensätze hinzufügen mit der Taste "Pfeil runter" oder mit

Die neu eingefügten Datensätze werden nach Verlassen der Maske in die Liste einsortiert. Während der manuellen Eingabe sollte kein Filter für Blockzeiten oder Spuren eingeschaltet sein, sonst werden die neu eingegebene Datensätze nur angezeigt, wenn sie der Auswahl entsprechen.

![](_page_44_Picture_0.jpeg)

#### <span id="page-44-0"></span>**8.1.4 Löschen eines Datensatzes**

- zu löschende Zeile markieren
- Taste Aktuellen Datensatz löschen drücken
- Löschen bestätigen

#### <span id="page-44-1"></span>**8.1.5 Daten in anderes Projekt kopieren**

la Kopieren **图** Einfügen

Die selektierten Daten können mit Kopieren und Einfügen in ein anderes Projekt kopiert werden. Es können abhängig von der Filtereinstellung die Daten aller Zählstellen, einer Zählstelle oder bestimmter Spuren und Zählzeiten in ein anderes Projekt kopiert werden.

冰

- Zu kopierende Daten selektieren, siehe 8.1.1 Daten filtern (selektieren)
- Taste Kopieren drücken
- In der Grundmaske das Ziel-Projekt auswählen.
- Zurück zum Menü Datenbearbeitung  $\rightarrow$  Daten bearbeiten
- Mit Taste Einfügen Daten übernehmen

![](_page_45_Picture_0.jpeg)

# <span id="page-45-0"></span>**8.2 Spurberechnung**

Mit dem Menüpunkt Datenbearbeitung → Spurberechnung lassen sich Spuren durch Addition oder Subtraktion anderer Spuren errechnen. Dies ist z.B. sinnvoll für Kreisverkehre oder wenn Zählungen an mehreren miteinander verbundenen Knotenpunkten durchgeführt wurden bei.

Des Weiteren besteht die Möglichkeit, die Daten einer Spur mit festgelegten Auf- und Abschlägen zu versehen. Dafür kann ein Faktor eingegeben werden. Jeder einzelne Wert der betreffenden Spur wird dabei mit diesem Faktor multipliziert und gerundet.

Zur Berechnung können bis zu acht Zählstellen herangezogen werden. Die Zählstellen müssen jedoch alle im aktuellen Projekt vorhanden sein. Werden Daten von Zählstellen anderer Projekte benötigt, so müssen diese zuvor in das aktuelle Projekt kopiert werden. Es ist ohnehin ratsam alle beteiligten Zählstellen in ein eigenes Projekt zu kopieren und dort die Berechnungen durchzuführen. So kann im Fehlerfall immer wieder auf die Original-Daten zurückgegriffen werden.

![](_page_45_Figure_5.jpeg)

![](_page_46_Picture_0.jpeg)

# *Beispiel: Berechnung einer nicht gezählten Spur als Summe/Differenz vorhandener Spuren.*

Es wurde darauf verzichtet Spur 32 an der Zählstelle 201601 zu zählen. Wenn davon ausgegangen werden kann, dass zwischen den Zählstellen 191100 und 201601 keine weiteren Knoten liegen und auf dieser Strecke keine weiteren Fahrzeuge "verloren" gehen können, kann die Spur 32 aus den anderen Spuren errechnet werden.

Dabei ist die Spur 32 der Zählstelle 201601 die Summe der Spuren 12, 32 und 42 der Zählstelle 191100, abzüglich der Spur 31 der Zählstelle 201601.

![](_page_46_Figure_4.jpeg)

Zur Berechnung sind die Eingaben wie im obigen Bild erforderlich.

Beachten Sie, dass es bei der Berechnung von Spuren zu unlogischen Ergebnissen durch Zählfehler kommen kann. Besonders deutlich fallen negative Werte auf, die bei Klassen mit geringer Fahrzeugzahl leicht entstehen können.

*Beispiel:*

*Der Zähler an der Zählstelle 19100 gibt versehentlich einen der 3 Lastzüge eines Intervalls als LKW ein. Alle 3 Lastzüge biegen zur Spur 31 ab und werden korrekt erfasst. Dann errechnet sich für die Spur 32 (2 - 3= -1) ein negativer Lastzug.*

![](_page_47_Picture_0.jpeg)

# <span id="page-47-0"></span>**8.3 Umbenennen - Tauschen**

Im Menü Datenbearbeitung → Umbenennen - Tauschen können Zählstellen und Spuren umbenannt oder getauscht werden. Außerdem können Zählzeiten zeitverschoben werden.

![](_page_47_Picture_66.jpeg)

#### **Eingabe der Selektion:**

![](_page_47_Figure_5.jpeg)

Mit Eingestellte Datenselektion verwenden werden die selektierte Zählstelle, Spur und Blockzeit in die Felder A, A1 und B übernommen. Das Zeichen "\*" im Feld Spur bedeutet, dass alle Spuren der Zählstelle selektiert werden.

![](_page_47_Picture_67.jpeg)

![](_page_48_Picture_0.jpeg)

# <span id="page-48-0"></span>**8.3.1 Zählstellen oder Spuren umbenennen (Daten)**

Wird nach einer Zählung festgestellt, dass Spuren falsch bezeichnet oder verwechselt wurden, kann dies nachträglich korrigiert werden.

- Taste  $A \rightarrow B$  drücken
- Felder A, A1 und B ausfüllen oder aus eingestellte Selektion übernehmen
- Feld B auf neuen Spur- oder Zählstellenname ändern
- Taste Ausführen drücken
- Umbenennen bestätigen
- Im Menü Parameter → Kreuzungsschema die Fahrbeziehungen nachführen

![](_page_48_Picture_244.jpeg)

![](_page_48_Picture_245.jpeg)

![](_page_48_Figure_11.jpeg)

Im Menü Parameter → Kreuzungsschema muss außerdem Spur 32 entfernt und Spur 34 hinzugefügt werden, sonst wird die umbenannte Spur im Belastungsplan nicht angezeigt.

#### <span id="page-48-1"></span>**8.3.2 Zählstellen oder Spuren tauschen**

Wurden bei einer Zählstelle Spuren verwechselt, kann dies ebenfalls nachträglich leicht korrigiert werden.

- Taste  $A \leftrightarrow B$  drücken
- Felder A, A1und B ausfüllen oder aus eingestellte Selektion übernehmen
- Taste Ausführen drücken
- <span id="page-48-2"></span>• Tauschen bestätigen

#### **8.3.3 Zählzeiten verschieben**

Wurden zeitliche Fehler beim Programmieren oder Auslesen der Zählgeräte begangen (z.B. Uhrzeit im Rechner war falsch) können die Daten wie folgt korrigiert werden.

- Taste <A,  $A1$  >  $\pm$  C drücken
- Felder A, A1 ausfüllen oder aus eingestellte Selektion übernehmen
- Wert für die zeitliche Verschiebung in Feld C eintragen
- Taste Ausführen anklicken
- Verschieben bestätigen

#### *Beispiel:*

*Alle Zählintervalle der Zählstelle 191100 werden um eine Stunde zurück verschoben*

![](_page_48_Picture_246.jpeg)

![](_page_49_Picture_0.jpeg)

# <span id="page-49-0"></span>**8.4 Löschen**

Das Menü Datenbearbeitung → Löschen dient zum Löschen von Daten. Es können einzelne Zählstellen, Spuren oder nur bestimmte Zählzeiten, das ganze Projekt oder auch Doppeleinträge gelöscht werden.

![](_page_49_Picture_92.jpeg)

#### **Wichtiger Hinweis:**

Beim Löschen in diesem Menü werden nur die Zähldaten gelöscht. Parameter, wie Zählstellennamen, Spurbezeichnungen und Blockzeiten, bleiben erhalten. Die Parameter können im Menü Parameter → Zählstellenparameter korrigiert werden.

#### <span id="page-49-1"></span>**8.4.1 Löschen von Zählstellen, Spuren und Zählzeiten (nur Zähldaten)**

- Taste Löschen Auswahl anklicken
- Zu löschende Zählstelle, Spur, von-bis-Zeiten eintragen oder aus der eingestellten Selektion übernehmen
- Taste Ausführen anklicken
- Sicherheitsabfrage mit Ja bestätigen

![](_page_50_Picture_0.jpeg)

# <span id="page-50-0"></span>**8.4.2 Doppeleinträge löschen**

Doppeleinträge löschen wird benötigt, wenn Zähldaten versehentlich doppelt oder mehrfach (z.B. aufgrund mehrfachen Imports) in der Datenbank vorhanden sind. Die gesamte Datei wird auf Mehrfacheinträge für die gleiche Zählstelle, Spur, Block und Zeit überprüft. Falls Doppeleinträge vorhanden sind, bleibt der erste Eintrag erhalten, der nächste wird gelöscht. Doppeleinträge löschen muss evtl. so lange wiederholt werden, bis sich die Anzahl der Datensätze nicht mehr ändert. Nicht überprüft wird dabei, ob die Zählwerte identisch sind, da u. U. bei der manuellen Eingabe unbeabsichtigt Einträge ohne Wert erstellt werden können, die dann beim Erstellen von Listen zu Fehlfunktionen führen.

- Taste Doppeleinträge löschen anklicken
- Zu löschende Zählstelle, Spur, von-bis-Zeiten eintragen
- Taste Ausführen anklicken
- Sicherheitsabfrage mit Ja bestätigen

# <span id="page-50-1"></span>**8.4.3 Projekt löschen**

Es werden alle Zähldaten des aktuellen Projekts gelöscht. Gleichzeitig kann gewählt werden, ob auch die Parameter des Projekts mit gelöscht werden sollen.

- Taste Projektdaten löschen anklicken.
- Taste Ausführen anklicken.
- Abfrage, ob nur die Daten oder auch die Parameter gelöscht werden sollen, beantworten

Werden auch die Parameter gelöscht, entspricht der Vorgang dem Projekt löschen in der Grundmaske, es bleibt jedoch noch ein leerer Eintrag in der Projektliste bestehen.

![](_page_51_Picture_0.jpeg)

## <span id="page-51-0"></span>**8.5 Export spezieller Dateien**

Im Menü Datenbearbeitung → Export spezieller Dateien können Dateien zur Weiterverarbeitung an andere Programme exportiert werden. Es handelt sich um ASCII-Dateien, d.h. Dateien die mit jedem Textverarbeitungsprogramm gelesen und bearbeitet werden können.

![](_page_51_Picture_37.jpeg)

![](_page_52_Picture_0.jpeg)

## <span id="page-52-0"></span>**8.6 Plausibilitätsprüfung**

Der Menüpunkt Datenbearbeitung → Plausibilitätsprüfung dient der automatischen Überprüfung von Zähldaten.

![](_page_52_Figure_3.jpeg)

Die selektierten Daten werden entsprechend der Vorgaben geprüft. Ist die Abweichungen zwischen zwei Datensätzen größer als unter 1. vorgegeben, werden die Datensätze markiert.

Damit die Markierung sichtbar wird, muss unter 3. die zu markierenden Abweichungen angehakt werden. Die markierten Datensätze können dann leicht unter Daten bearbeiten erkannt und geändert werden.

![](_page_53_Picture_0.jpeg)

# <span id="page-53-0"></span>**9 Suchen**

Um eine bestimmte Zählung im gesamten Datenbestand zu suchen, bietet KNO-WIN eine besondere Unterstützung. Hierfür merkt sich KNO-WIN in einer eigenen Suchdatenbank alle relevanten Informationen der einzelnen Zählungen. Um eine Zählung zu finden, müssen nur ein Teil des Zählstellen- oder Straßennamens oder ein Datumsbereich angegeben werden. KNO-WIN zeigt dann die Zählstellen an, die diesen Angaben entsprechen. Mit einem Doppelklick auf die gewünschte Zählstelle wird diese dann sofort selektiert.

Die Suchdatenbank muss einmalig aufgebaut werden. Dazu werden die Verzeichnisse mit Verzeichnis hinzu angegeben, in denen sich Zähldaten befinden. Von Zeit zu Zeit muss dann die Suchdatenbank aktualisiert werden.

![](_page_53_Picture_111.jpeg)

Der Suchvorgang wird mit Suchen gestartet. Es kann nach einem oder mehreren Kriterien gesucht werden, die alle zutreffen müssen (UND-Verknüpfung). Das Suchergebnis kann nach den Zählstellen oder nach dem Datum sortiert werden. Um wieder alle Zählungen anzuzeigen, muss der Filter ausgeschaltet werden.

Das Bild oben zeigt das Resultat einer Suche mit folgenden Kriterien:

- die Zählstellennamen müssen "0002" beinhalten
- und es muss einer der Straßennamen die Buchstabenfolge "sch" beinhalten
- und es sollen Zählungen aus dem Jahr 1999 sein

![](_page_54_Picture_0.jpeg)

# <span id="page-54-0"></span>**10 Programmeinstellungen**

#### <span id="page-54-1"></span>**10.1 Programm-Info**

Über den Menüpunkt Programmeinstellungen → Programm-Info wird der Lizenznehmer (Kunde), sowie Hersteller-Information und die Programm-Version angezeigt.

![](_page_54_Picture_4.jpeg)

# <span id="page-54-2"></span>**10.2 Programmeinstellungen und Sprachauswahl**

![](_page_54_Figure_6.jpeg)

Warnungen anzeigen: Wenn ausgeschaltet, werden die automatischen Warnungen unterdrückt Ganglinie S/W drucken: Die Ganglinien werden in schwarz/weiß gedruckt unabhängig von der Einstellung für die Bildschirmdarstellung Voreinst. Standardgraph: Standardgraph (siehe Belastungspläne) wird voreingestellt Linksverkehr (GB): Die Belastungspläne werden für den Linksverkehr dargestellt Datenbearbeitungs-Dialog: Beim Verlassen der Datenbearbeitung wird abgefragt, ob die vorgenommene Änderungen gespeichert oder verworfen werden sollen Import Dialog (Eigenes Projekt.) Beim Import wird erfragt, ob die importierten Zählstellen als einzelne Projekte gespeichert werden sollen Import Dialog (Straße 1 und 3) Beim Import wird erfragt, ob die Straßen 1 und 3 in der Reihenfolge geändert werden sollen. Dies ist beim Import von KNO-DOS Dateien sinnvoll.

![](_page_55_Picture_0.jpeg)

# <span id="page-55-0"></span>**10.2.1 Sprachauswahl**

KNO-WIN kann über Sprach-Dateien auf verschiedene Sprachen umgeschaltet werden. Diese Funktion kann auch dazu genutzt werden, KNO-WIN mit anderen Texten bzw. Begriffen auszustatten. Grundlage dieser deutschen Bedienungsanleitung ist die Datei TEXT\_DEUTSCH.DBF. Zusätzlich wird noch TEXT\_KNOTEN.DBF geliefert, in der statt der Begriffe Projekt/Zählstelle die Begriffe Knoten/Zählung verwendet werden.

Um KNO-WIN auf eine andere Sprach-Datei umzuschalten sind folgende Schritte durchzuführen:

- Menü Programmeinstellungen → Einstellungen anwählen
- Sprachauswahl anklicken
- Aktuelles KNO-WIN Verzeichnis einstellen (hier KNO\_3v02)
- Gewünschte Sprache anklicken (hier TEXT\_DEUTSCH.DBF). Die gewählte Sprache erscheint im Feld Dateiname.
- Taste Öffnen drücken.
- KNO-WIN verlassen und erneut aufrufen

![](_page_55_Picture_102.jpeg)

![](_page_56_Picture_0.jpeg)

# <span id="page-56-0"></span>**11 Fehler-Ursachen und Behebung**

#### <span id="page-56-1"></span>**11.1 Automatische Prüfung**

KNO-WIN führt am Ende der Datenbearbeitung oder über die Funktion Daten prüfen eine Kontrolle der Daten und Parameter des Projekts durch. Dabei werden folgende Fehler erkannt:

# **U = Keine oder nichtexistierende Überschrift selektiert**

Der Zählstelle wurde keine oder eine nicht definierte Überschrift zugeordnet. *Behebung: Im Menü Parameter → Überschriftendatei sicherstellen, dass die gewünschte Überschrift vorhanden ist. Im Menü Parameter → Zählstellenparameter, im Feld Überschriftendatei, diese Überschrift zuordnen.*

#### **H = Es sind nichtexistierende Hochrechnungsfaktoren eingestellt**

Einzelnen oder allen Spuren sind nicht definierte Hochrechnungsfaktoren zugeordnet. *Behebung: Im Menü Parameter → 24 Std. Hochrechnungsfaktoren in der Voreinstellung bzw. in der Matrix, nur definierte Hochrechnungsfaktoren verwenden.*

#### **D = Spur hat Parameter, aber keine Daten**

Im Menü Parameter → Kreuzungsschema ist die entsprechende Spur zwar eingetragen, es liegen aber keine Zähldaten vor.

*Behebung: In Parameter → Kreuzungsschema entsprechende Spur aus der Matrix löschen, Zähldaten manuell eingeben oder Taste Alle Fahrbeziehungen betätigen.* 

#### **D = Datensätze außerhalb der Zeitblöcke**

In den Daten sind mehr Datensätze (Intervalle) eingetragen, als in Parameter → Zählstellenparameter angegeben wurde. *Behebung: In Parameter → Zählstellenparameter die Blockzeiten oder deren Anzahl* 

#### **P = Spur hat Daten, aber keine Parameter**

*korrigieren.* 

Für diese Spur liegen Daten vor, sie ist aber im Kreuzungsschema nicht eingetragen. *Behebung: In Parameter → Kreuzungsschema diese Spur in die Matrix eintragen oder mit Taste Alle Fahrbeziehungen automatisch eintragen lassen.*

#### **B = fehlende Daten von 0:00 bis 7:00 Uhr**

Es sind nicht für alle Intervalle, die als Blockzeit eingetragen sind, auch Daten vorhanden *Behebung: Blockzeiten im Menü Parameter → Zählstellenparameter berichtigen oder fehlende Zählintervalle manuell eingeben* 

![](_page_57_Picture_0.jpeg)

# <span id="page-57-0"></span>**11.2 Systemfehlermeldung**

Beim Start von KNO-WIN erscheint folgende Fehlermeldung:

![](_page_57_Picture_3.jpeg)

Es wurde versucht KNO-WIN in einem weiteren Fenster nochmals zu öffnen, oder ein anderes geöffnetes Programm benötigt die Borland Database Engine, z.B. FLU-WIN, KNO-Text\_Editor. *Behebung: Vor dem Öffnen von KNO-WIN alle anderen Programme schließen.*

# <span id="page-57-1"></span>**11.3 Fehler in Belastungsplänen**

Die Ganglinien werden S/W ausgedruckt, obwohl in Listen und Ganglinien → Zulauf Farbe eingestellt ist.

*Behebung: Im Menü Programmeinstellungen → Einstellungen die Vorgabe Ganglinie S/W drucken deaktivieren.*

Bei der Bearbeitung der Belastungspläne wird mit jedem Mausklick Standardgraph (90°) aktiviert. *Behebung: Im Menü Programmeinstellungen → Einstellungen die Vorgabe Standardgraph deaktivieren.*

Bei der Ausgabe werden Spuren nicht richtig dargestellt und Beschriftungen überlappen sich.

![](_page_57_Figure_10.jpeg)

**Behebung:** (2. Möglichkeit) Standardgraph (90°) ausschalten

![](_page_57_Figure_12.jpeg)

*Behebung: (1. Möglichkeit) Winkel des Kreuzungsarms 2 vergrößern*

![](_page_57_Figure_14.jpeg)

![](_page_58_Picture_0.jpeg)

# <span id="page-58-0"></span>**12 Tipps und Tricks**

# <span id="page-58-1"></span>**12.1 Zählung über 2 Tage**

Eine Zählung, die nachmittags und am Folgetag vormittags gezählt wurde, soll als eine Zählung ausgewertet werden.

![](_page_58_Picture_158.jpeg)

Im hc8-Programmer wurden mit ParaDup gleiche Zählstellennamen vergeben. Dennoch werden, aufgrund des unterschiedlichen Datums, nach dem Import in KNO-WIN zwei Zählungen im gleichen Projekt angelegt. Es sollen nun die beiden Zählungen gemeinsam ausgewertet werden.

#### **Vorgehensweise**

Die Zählung vom Vormittag wird auf den Vortag zurückdatiert.

- Im Menü Parameter → Zählstellenparameter das Datum der zweiten Zählung auf das der ersten ändern (2.4.03 -> 1.4.03). Abfrage "Daten auch umbenennen" mit "Ja" bestätigen.
- Den ersten der beiden Parametersätze löschen. Abfrage "Daten auch löschen" mit "Nein" nicht bestätigen.
- Anz. Blöcke auf 2 ändern.
- Fehlende Blockzeit nachtragen

# <span id="page-58-2"></span>**12.2 Zählgerät ausgefallen und mit Reservegerät weitergezählt**

Die Zählgeräte wurden für den gleichen Zeitraum programmiert. Bestimmte Spuren wurden zuerst mit einem Gerät gezählt und nach dessen Ausfall mit einem Reservegerät weiter gezählt. Nun sollen die Daten beider Geräte zusammengeführt werden.

#### **Vorgehensweise**

Im hc8-Programmer das ausgefallene Gerät löschen. Die Daten aller anderen Geräte, einschließlich dem Reservegerät, wie immer einlesen, bearbeiten und exportieren.

Im hc8-Programmer ein neues Projekt mit beliebigem Namen anlegen. Dabei identische Zählweise und Zeiten verwenden. Mit diesem Projekt das ausgefallene Gerät auslesen, Spurbezeichnung und Zählstellenname eingeben und dann exportieren.

In KNO-WIN beide Projekte importieren.

Im Projekt des ausgefallenen Geräts die Datensätze des Zeitraums löschen, in dem das Gerät nicht korrekt funktionierte. Datenbearbeitung → Löschen

![](_page_59_Picture_0.jpeg)

Auf Original Projekt wechseln und Menüpunkt Daten hinzu wählen.

Im aktuellen Verzeichnis die Datei VZ\*.dbf aus dem Projekt des ausgefallenen Gerätes auswählen. Abfrage "zu bisherige Daten addieren" bestätigen.